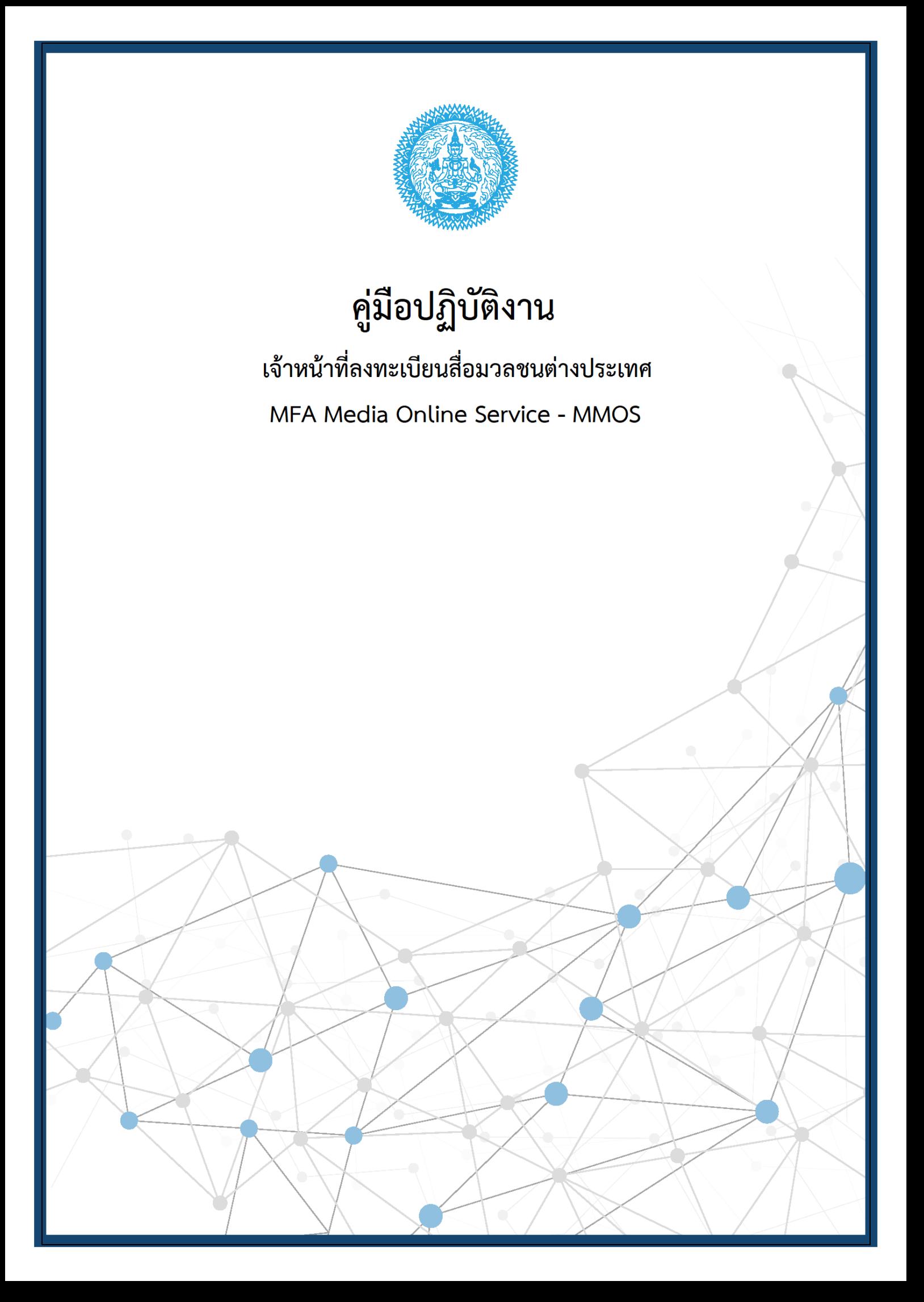

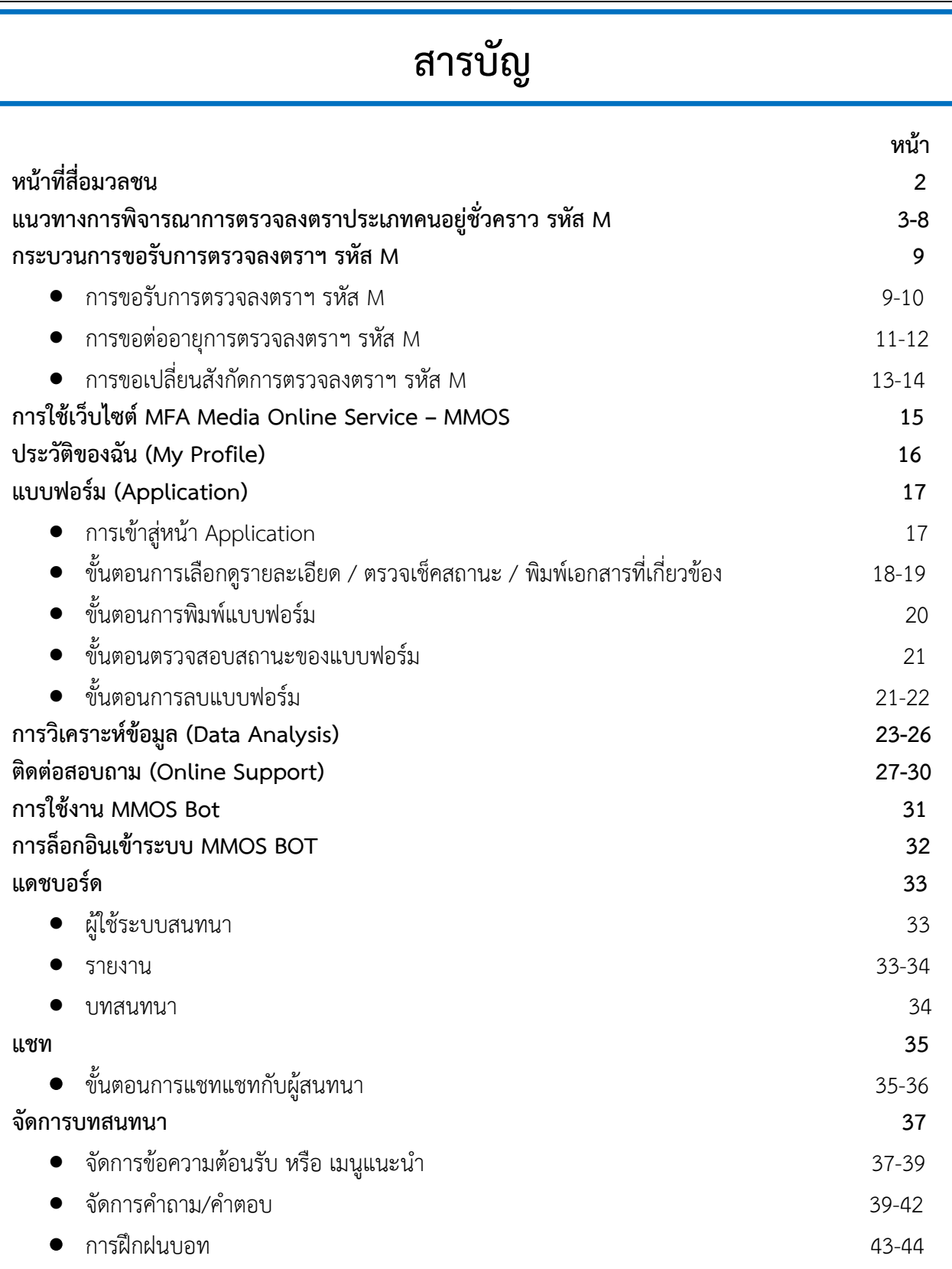

# **หน้าที่ของเจ้าหน้าที่ลงทะเบียนสื่อมวลชนต่างประเทศ (MFA Media Online Service - MMOS)**

ี เจ้าหน้าที่ MMOS มีหน้าที่ในการพิจารณาคำร้องของสื่อมวลชนต่างประเทศที่ประสงค์จะเดินทางมา ปฏิบัติหน้าที่ในประเทศไทยที่ได้มีการลงทะเบียนกับกรมสารนิเทศ แบ่งเป็น

-2-

1) การตรวจลงตราการตรวจลงตราประเภทคนอยู่ชั่วคราวสำหรับสื่อมวลชนต่างประเทศทั่วไป รหัส "M" (Media Visa) และราชการ รหัส "F" (Official Visa) สำหรับสื่อมวลชนทางการของต่างประเทศที่ประสงค์ ้จะเดินทางเข้ามาทำงานในประเทศไทยเป็นเวลาไม่น้อยกว่า 90 วัน

2) การพิจารณาขยายเวลาการพำนักในราชอาณาจักรไทย

3) การพิจารณาการขอเปลี่ยนสังกัดการตรวจลงตราฯ รหัส M

โดยพิจารณาตามหลักเกณฑ์ "แนวทางการพิจารณาการตรวจลงตราประเภทคนอยู่ชั่วคราว รหัส "M" และ ราชการ รหัส "F" ให้แก่สื่อมวลชนต่างประเทศ" ชึ่งประกาศใช้ตั้งแต่วันที่ 19 มีนาคม 2567 ดังนี้

1) ต้องอยู่ในสังกัดหรือว่าจ้างโดยองค์กรสื่อมวลชนที่มีความน่าเชื่อถือซึ่งจดทะเบียนจัดตั้ง . สำนักงานอย่างถูกต้องกับหน่วยงานที่มีอำนาจกำกับดูแลในประเทศไทยหรือในต่างประเทศอย่างน้อยเป็นเวลา 6 เดือน นับถึงวันยื่นขอรับการตรวจลงตรา

2) ได้รับการว่าจ้างให้ปฏิบัติหน้าที่ในฐานะสื่อมวลชนเท่านั้น โดยไม่ประกอบอาชีพอื่นระหว่าง ช่วงเวลาที่พ านักในประเทศไทย

3) ปฏิบัติหน้าที่สื่อมวลชนในประเทศไทยเป็นเวลาไม่น้อยกว่า วัน และผลิตผลงานที่มีเนื้อหา เกี่ยวกับประเทศไทย หรือเกี่ยวกับประเทศไทยและภูมิภาค ไม่น้อยกว่า 12ผลงานต่อปี

4) ต้องไม่มีผลงานหรือพฤติการณ์ที่น่าเชื่อว่าเป็นเป็นภัยต่อสังคม ความสงบสุขหรือความ ปลอดภัยของประชาชน หรือเป็นบุคคลที่รัฐบาลต่างประเทศต้องการตัวและได้ออกหมายจับ 5) ต้องไม่เคยมีประวัติเป็นผู้บิดเบือนข้อมูลในการขอรับการตรวจลงตรา

การพิจารณาอนุมัติการตรวจลงตราอยู่ในดุลยพินิจของกระทรวงการต่างประเทศเป็นรายกรณี

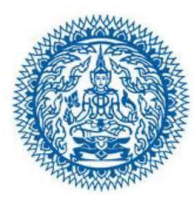

### ข่าวสารนิเทศ • Press Release

กรมสารนิเทศ กระทรวงการต่างประเทศ Department of Information, Ministry of Foreign Affairs Tel. 02-643-5107 • Fax.02- 643-5105-6 • Email: information03@mfa.mail.go.th Facebook: www.facebook.com/ThaiMFA Twitter: www.twitter.com/MFAThai Website: https://www.mfa.eo.th

#### **Revised Guidelines for Issuing** Non-Immigrant Visa Category "M" (Media Visa) and Official Visa Category "F" for Foreign Media

also also also

With reference to the Press Release issued by the Department of Information dated 3 February 2021, regarding Guidelines for issuing Non-Immigrant Visa Category "M" (media visa) for foreign journalists and correspondents and Official Visa Category "F" for official media working in Thailand, the Ministry of Foreign Affairs of Thailand has revised the said Guidelines to reflect various changes made in the past 2-3 years.

1. These revised Guidelines apply to foreign media wishing to work in Thailand for a minimum of 90 days, and those seeking extension of stay to work as foreign media in the country. The term 'media entity' hereinafter shall include both traditional and online media agencies that are credible and duly registered with the competent authority in Thailand or abroad, with a significant number of viewers and followers.

2. For foreign media applying for Visa Categories "M" or "F" for the first time, or who are required to submit a new application, criteria are as follows:

2.1 Eligibility criteria

(1) Must be affiliated with, or employed by, a credible media entity duly registered with the competent authority in Thailand or abroad for a minimum of six months at the time of submission of the visa application;

(2) Employed solely as a media professional without engaging in other occupations during the entire period of stay in the Kingdom of Thailand;

(3) Discharge media duties in the Kingdom of Thailand for a minimum of 90 days and produce a minimum of twelve pieces of content per annum pertaining to Thailand or Thailand and the region;

(4) Must not have previously produced any content or engaged in behaviour in such a way that would constitute a threat to society, public order, and public safety, nor be a wanted individual pursuant to an arrest warrant issued by a foreign government; and

(5) Must not have previous records of providing false information on a visa application.

Approval of the visa shall be at the discretion of the Ministry of Foreign Affairs, on a case-by-case basis

 $-3-$ 

<sup>\*</sup>This guide is in accordance with Ministerial Regulation on the Organization of the Department of Information, Ministry of Foreign Affairs B.E. 2558.

<sup>\*\*</sup>No fee is required for the service given by the Department of Information, Ministry of Foreign Affairs.

#### Please note:

In cases where accredited members of the media are no longer gainfully employed by the same media entity as specified on their visa application, the said accredited member must immediately request the cancellation of their Visas, Work Permits and Press Cards with the issuing agency.

 $-2-$ 

Should the accredited member of the media fail to extend their stay to work as Foreign Media in Thailand due to unforeseen circumstances, the said person is required to undergo the entire process to apply for a new media visa, once again.

2.2 List of required documents for application for Non-Immigrant Visa Category "M" and Official Visa Category "F"

 $(1)$  A copy of the applicant's passport (with a minimum of 6 months validity)

An official letter issued by the head office of the applicant's  $(2)$ media entity, addressed to the Director-General of the Department of Information, Ministry of Foreign Affairs of the Kingdom of Thailand, containing the following information:

- position of the applicant;
- scope of work of the applicant;

- period of employment of the applicant in Thailand;

- type of visa requested; and

- request for Work Permit and/or Press Card

(3) Curriculum Vitae of the applicant

(4) Company profile of the media entity

(5) Proof of registration of the media entity with the competent authority in Thailand or abroad

(6) A copy of the employment contract of the applicant (if applicable)

(7) Certificate of Clearance (or Certificate of No Criminal Record) issued by the competent authority in the country where the applicant is a permanent resident (Note: Once a visa has been issued and the applicant has entered the Kingdom of Thailand, the Public Relations Department will also require a Certificate of Clearance issued by the Royal Thai Police for application for a Press Card)

(8) Portfolio of twelve most recent pieces of media content produced by the applicant.

#### 3. For extension of stay to work as Foreign Media, list of required documents is as follows:

(1) A copy of the applicant's passport (with a minimum of 6 months validity)

(2) Proof of visa/permit issued by the Thai Immigration Bureau

<sup>\*</sup> This guide is in accordance with Ministerial Regulation on the Organization of the Department of Information, Ministry of Foreign Affairs B.E. 2558.

<sup>\*\*</sup> No fee is required for the service given by the Department of Information, Ministry of Foreign Affairs.

(3) Work Permit

(4) Press Card (if applicable)

(5) An official letter issued by the head office of the applicant's media entity, addressed to the Director-General of the Department of Information, Ministry of Foreign Affairs of the Kingdom of Thailand, containing the following information:

 $-3-$ 

- position of the applicant;

- scope of work of the applicant;

- period of employment of the applicant in Thailand;

- type of visa/permit requested; and

- request for Work Permit and/or Press Card

(6) Curriculum Vitae of the applicant

(7) Company profile of the media entity

(8) Proof of registration of the media entity with the competent authority in Thailand or abroad

(9) Portfolio of twelve most recent pieces of media content produced by the applicant about Thailand or Thailand and the region. In case the applicant holds the position of senior/executive editor, media content from the applicant's media entity may be submitted

(10) Proof of income and submission of taxation documents in Thailand

(11) Certificate of Clearance issued by the Royal Thai Police, only for the years in which the applicant is required to summit the said Certificate to the Public Relations Department for renewal of their Press Card (Note: According to the Public Relations Department's Regulations, Press Cards are valid for a period of no longer than two vears)

4. The Guidelines mentioned above shall take effect as follows:

4.1 For new applicants, or those required to submit new applications, these Guidelines shall take effect on the date of issuance of this Press Release; and

4.2 For extensions of stay to work as foreign media, these Guidelines shall take effect 180 days after the date of issuance of this Press Release.

\* \* \* \* \*

Ministry of Foreign Affairs of the Kingdom of Thailand 19 March 2024

\* This guide is in accordance with Ministerial Regulation on the Organization of the Department of Information, Ministry of Foreign Affairs B.E. 2558.

\*\* No fee is required for the service given by the Department of Information, Ministry of Foreign Affairs.

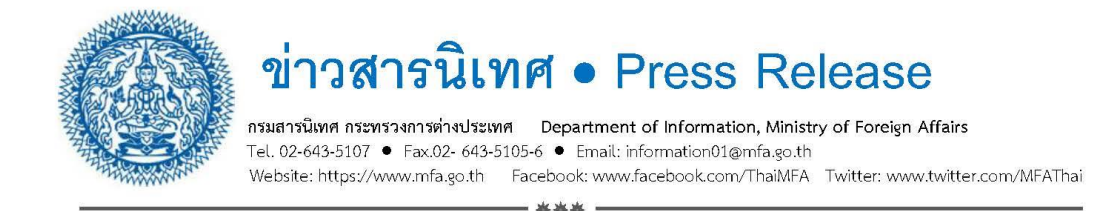

#### ี การปรับปรุงแนวทางการพิจารณาการตรวจลงตราประเภทคนอยู่ชั่วคราว รหัส M และราชการ รหัส F ให้แก่สื่อมวลชนต่างประเทศ

ตามที่ได้เผยแพร่ข่าวสารนิเทศ ลงวันที่ ๓ กุมภาพันธ์ ๒๕๖๔ เรื่อง แนวทางการพิจารณา การตรวจลงตราประเภทคนอยู่ชั่วคราว รหัส M และราชการ รหัส F ให้แก่สื่อมวลชนตางประเทศ นั้น เพื่อปรับปรุงให้แนวทางฯ สอดคล้องกับการเปลี่ยนแปลงต<sup>่</sup>าง ๆ ในห<sup>ั</sup>วง ๒ – ๓ ปีที่ผ<sup>่</sup>านมา

กระทรวงการตางประเทศขอใช<sup>้</sup>แนวทาง ดังต<sup>่</sup>อไปนี้แทนแนวทางฯ ฉบับวันที่ ๓ กุมภาพันธ์ ๒๕๖๔ ๑. แนวทางนี้ให้ใช้กับสื่อมวลชนตางประเทศที่ประสงค์จะเดินทางเข้ามาทำงานในประเทศ

ไทยเป็นเวลาไม่น้อยกว่า ๙๐ วัน และที่ประสงค์จะต่ออายุการปฏิบัติงานในฐานะสื่อมวลขนในประเทศไทย โดยคำว่า "สื่อมวลชน" ในที่นี้ให้รวมถึงผู้ที่ปฏิบัติงานกับสำนักขาว/หน่วยงานหรือบริษัทตัวแทนด้านสื่อในรูป แบบเดิมและสื่อออนไลน์ที่มีความนาเชื่อถือที่ได้จดทะเบียนจัดตั้งสำนักงานอย่างถูกต้องกับหน่วยงานที่มีอำนาจ กำกับดูแลในประเทศไทยหรือในตางประเทศ และมีผู้รับชมและผู้ติดตามเป็นจำนวนมาก

๒. <u>กรณียังไม่เคยได้รับการตรวจลงตรารหัส M หรือ F หรือต้องขอรับการตรวจลงตราใหม</u>่ ๒.๑ หลักเกณฑ์การพิจารณาความเหมาะสมสำหรับสื่อมวลชนที่มีสิทธิ์ยื่นขอรับ

การตรวจลงตรามีดังนี้

๑) ต้องอยู่ในสังกัดหรือวาจ้างโดยองค์กรสื่อมวลชนที่มีความนาเชื่อถือซึ่ง จดทะเบียนจัดตั้งสำนักงานอย่างถูกต้องกับหนวยงานที่มีอำนาจกำกับดูแลในประเทศไทยหรือในตางประเทศ ้อย่างน้อยเป็นเวลา ๖ เดือน นับถึงวันยื่นขอรับการตรวจลงตรา

๒) ได้รับการว่าจ้างให<sup>้</sup>ปฏิบัติหน้าที่ในฐานะสื่อมวลชนเท่านั้น โดยไม**่ประกอบอาชีพ** อื่นระหว่างช่วงเวลาที่พำนักในประเทศไทย

๓) ปฏิบัติหน<sup>้</sup>าที่สื่อมวลชนในประเทศไทยเป็นเวลาไม**่น**้อยกว่า ๙๐ วัน และผลิต ผลงานที่มีเนื้อหาเกี่ยวกับประเทศไทย หรือเกี่ยวกับประเทศไทยและภูมิภาค ไม่น้อยกว่า ๑๒ ผลงานต่อปี

๔) ต้องไม่มีผลงานหรือพฤติการณ์ที่น่าเชื่อว่าเป็นเป็นภัยต่อสังคม ความสงบสุขหรือ ความปลอดภัยของประชาชน หรือเป็นบุคคลที่รัฐบาลตางประเทศต้องการตัวและได้ออกหมายจับ

่ ๕) ต้องไม่เคยมีประวัติเป็นผู้บิดเบือนข้อมูลในการขอรับการตรวจลงตรา

การพิจารณาอนุมัติการตรวจลงตราอยู่ในดุลยพินิจของกระทรวงการตางประเทศเป็นรายกรณี

\*แนวทางนี้เป็นไปตามกฎกระทรวงแบ่งส่วนราชการกรมสารนิเทศ \*\*ไม่มีคาธรรมเนียมสำหรับการบริการจากกรมสารนิเทศ กระทรวงการตางประเทศ

#### <u>หมายเหต</u>

ในกรณีสื่อมวลชนรายใดที่ได้รับการตรวจลงตราแล้ว และต่อมาไม่ได้ปฏิบัติหน้าที่ กับองค์กรสื่อมวลชนตามที่ระบุไว<sup>้</sup>ตามการขอรับการตรวจลงตรา สื่อมวลชนผู้นั้นต<sup>้</sup>องดำเนินการยกเลิก การตรวจลงตรา ใบอนุญาตทำงาน และบัตรประจำตัวสื่อมวลชนที่ได้รับกับหน่วยงานที่เกี่ยวข้องทันที หากสื่อมวลชนไม่สามารถขยายเวลาการพำนักในราชอาณาจักรด้วยมีเหตุสุดวิสัย

สื่อมวลชนผู้นั้นต้องยื่นขอรับการตรวจลงตราฯ ใหม่ทั้งหมด

๒.๒ เอกสารประกอบการพิจารณาการตรวจลงตราประเภทคนอยู่ชั่วคราว รหัส "M" และราชการ รหัส "F"

๑) สำเนาหนังสือเดินทางของสื่อมวลชน (มีอายุไมนอยกว่า ๖ เดือน)

๒) หนังสือรับรองสื่อมวลชนที่ยื่นขอรับการตรวจลงตราจากสำนักงานใหญ่ขององค์กร

สื่อมวลชนถึงอธิบดีกรมสารนิเทศ กระทรวงการตางประเทศ ประเทศไทย ระบุข้อมูลดังต่อไปนี้

- ตำแหน่งของสื่อมวลชน

- ขอบเขตงานในหน้าที่รับผิดชอบ

- ระยะเวลาการจ้างงานในประเทศไทย

- ประเภทการตรวจลงตราที่ขอรับ และ

- การขอรับใบอนุญาตทำงาน และ/หรือบัตรประจำตัวสื่อมวลชน

๓) ประวัติส่วนตัวของสื่อมวลชน (CV)

๔) ข้อมูลองค์กรสื่อมวลชน (company profile)

๕) หลักฐานการจดทะเบียนจัดตั้งองค์กรสื่อมวลชนในไทยหรือในต<sup>่</sup>างประเทศ

กับหน่วยงานที่มีอำนาจกำกับดูแล

๖) สำเนาหนังสือสัญญาการวาจาง (หากมี)

๗) ใบรับรองว่าไม่มีประวัติด้านอาชญากรรมของสื่อมวลชน ออกโดยหน่วยงาน ที่เกี่ยวข้องในประเทศที่มีถิ่นพำนักถาวร (<u>หมายเหตุ</u>: เมื่อได<sup>้</sup>รับการตรวจลงตราฯ และเดินทางเข<sup>้</sup>าประเทศไทย แล้ว ในการยื่นขอทำบัตรประจำตัวสื่อมวลชนต่อกรมประชาสัมพันธ์ต้องแสดงใบรับรองว่าไม่มีประวัติด้าน ้อาชญากรรมที่ออกโดยสำนักงานตำรวจแห่งชาติของไทยด้วย)

ี่ ๘) ผลงานของสื่อมวลชนลาสุดอย่างน้อย ๑๒ ผลงาน

.๓. <u>กรณีต่ออายุการปฏิบัติงานในฐานะสื่อมวลชนในประเทศไทย</u> ให<sup>้</sup>ยื่นเอกสาร ดังนี้

๑) สำเนาหนังสือเดินทางของสื่อมวลชน (มีอายุไม่น้อยกว่า ๖ เดือน)

๒) หลักฐานการตรวจลงตรา/การอนุญาตให้พำนักอยู่ในราชอาณาจักรที่ได้รับ

จากสำนักงานตรวจคนเข้าเมือง

๓) ใบอนุญาตทำงาน

๔) บัตรประจำตัวสื่อมวลชน (หากมี)

\*แนวทางนี้เป็นไปตามกฎกระทรวงแบ่งส่วนราชการกรมสารนิเทศ \*\*ไม่มีคาธรรมเนียมสำหรับการบริการจากกรมสารนิเทศ กระทรวงการตางประเทศ

๕) หนังสือรับรองผู้สื่อขาวที่ยื่นขอรับการตรวจลงตราจากสำนักงานใหญ่ของ ้องค์กรสื่อมวลชนถึงอธิบดีกรมสารนิเทศ กระทรวงการต<sup>่</sup>างประเทศ ประเทศไทย ระบุข้อมูลดังต<sup>่</sup>อไปนี้

- ตำแหน่งของสื่อมวลชน

- ขอบเขตงานในหน้าที่รับผิดชอบ

- ระยะเวลาการจ<sup>้</sup>างงานในประเทศไทย

- ประเภทการตรวจลงตราที่ขอรับ และ

- การขอรับใบอนุญาตทำงาน และ/หรือบัตรประจำตัวสื่อมวลชน

b) ประวัติส่วนตัวของสื่อมวลชน (CV)

๗) ข้อมูลองค์กรสื่อมวลชน (company profile)

๘) หลักฐานการจดทะเบียนจัดตั้งองค์กรสื่อมวลชนในไทยหรือในต่างประเทศ กับหน่วยงานที่มีอำนาจกำกับดูแล

ี่ ๙) ผลงานลาสุดของตนเองที่มีเนื้อหาเกี่ยวกับประเทศไทยและภูมิภาค อย่างน<sup>้</sup>อย ๑๒ ผลงาน หรือในกรณีที่ดำรงตำแหน่งบรรณาธิการบริหาร/บรรณาธิการ ให้แสดงผลงานฯ ของสำนักขาว ที่ตนสังกัดอยู่

๑๐) หลักฐานแสดงรายได้และการเสียภาษีในไทย

๑๑) ใบรับรองว่าไม่มีประวัติด้านอาชญากรรมของสื่อมวลชน ออกโดยสำนักงาน

ตำรวจแห่งชาติของไทยเฉพาะในปีที่มีการยื่นแสดงใบรับรองดังกล่าวต่อกรมประชาสัมพันธ์ (<u>หมายเหตุ</u>: ตามระเบียบกรมประชาสัมพันธ์ บัตรประจำตัวสื่อมวลชนมีอายุไม**่เกิน** ๒ ปี)

๔. ให้แนวทางข้างต้นมีผลบังคับใช<sup>้</sup> ดังนี้

๔.๑ กรณียังไม่เคยได้รับการตรวจลงตรารหัส M หรือ F หรือต้องขอรับการตรวจ ลงตราใหม่ ให้มีผลในวันที่เผยแพร่ขาวสารนิเทศฉบับนี้

๔.๒ กรณีต่ออายุการปฏิบัติงานในฐานะสื่อมวลชนในประเทศไทย ให้มีผลเมื่อพ<sup>้</sup>น ่ ๑๘๐ วัน นับจากวันที่เผยแพร่ขาวสารนิเทศฉบับนี้

\* \* \* \* \*

กระทรวงการต่างประเทศ

ด๙ มีนาคม ๒๕๖๗

\*แนวทางนี้เป็นไปตามกฎกระทรวงแบ่งส่วนราชการกรมสารนิเทศ \*\*ไม่มีคาธรรมเนียมสำหรับการบริการจากกรมสารนิเทศ กระทรวงการตางประเทศ

# **กระบวนการขอรับการตรวจลงตราฯ รหัส M**

1) การขอรับการตรวจลงตราฯ รหัส M

1.1 สื่อมวลชนต่างประเทศที่ประสงค์ขอรับการตรวจลงตราฯ ลงทะเบียนผ่านทางเว็บไซต์ **mmos.mfa.go.th** โดยยื่นเอกสารตามหลักเกณฑ์ในการพิจารณาตรวจลงตราประเภทคนอยู่ชั่วคราว รหัส M และราชการ รหัส F

1.2 กระบวนการตรวจสอบการว่าจ้างจากต้นสังกัดและการสัมภาษณ์ โดยสถานเอกอัครราชทูตไทย/ สถานกงสุลใหญ่ไทยที่อยู่ในอาณาเขตดูแลสังกัดสื่อมวลชนฯ

1.3 การอนุมัติการตรวจลงตราฯ รหัส M ภายหลังการพิจารณาผลตรวจสอบการว่าจ้าง/ สัมภาษณ์ โดยสื่อมวลชนฯ แจ้งความประสงค์ขอรับการตรวจลงตราฯ ที่ สอท./ สกญ. ใดก็ได้ที่สะดวก โดยกระทรวงฯ ออกโทรเลขแจ้งไปยัง สอท./ สกญ. เพื่อตรวจลงตราฯ รหัส M

1.4 การออกหนังสือรับรองจากกระทรวงฯ ภายหลังจากสื่อมวลชนฯ เดินทางเข้ามาในประเทศไทย โดยกระทรวงฯ ออกหนังสือรับรองถึงหน่วยงานที่เกี่ยวข้อง ได้แก่ สำนักงานตรวจคนเข้าเมือง กรมการจัดหางาน และกรมประชาสัมพันธ์ เพื่อขยายระยะเวลาการตรวจลงตราเพื่อพำนักในประเทศไทย ขอมีใบอนุญาตทำงาน และขอมีบัตรผู้สื่อข่าว

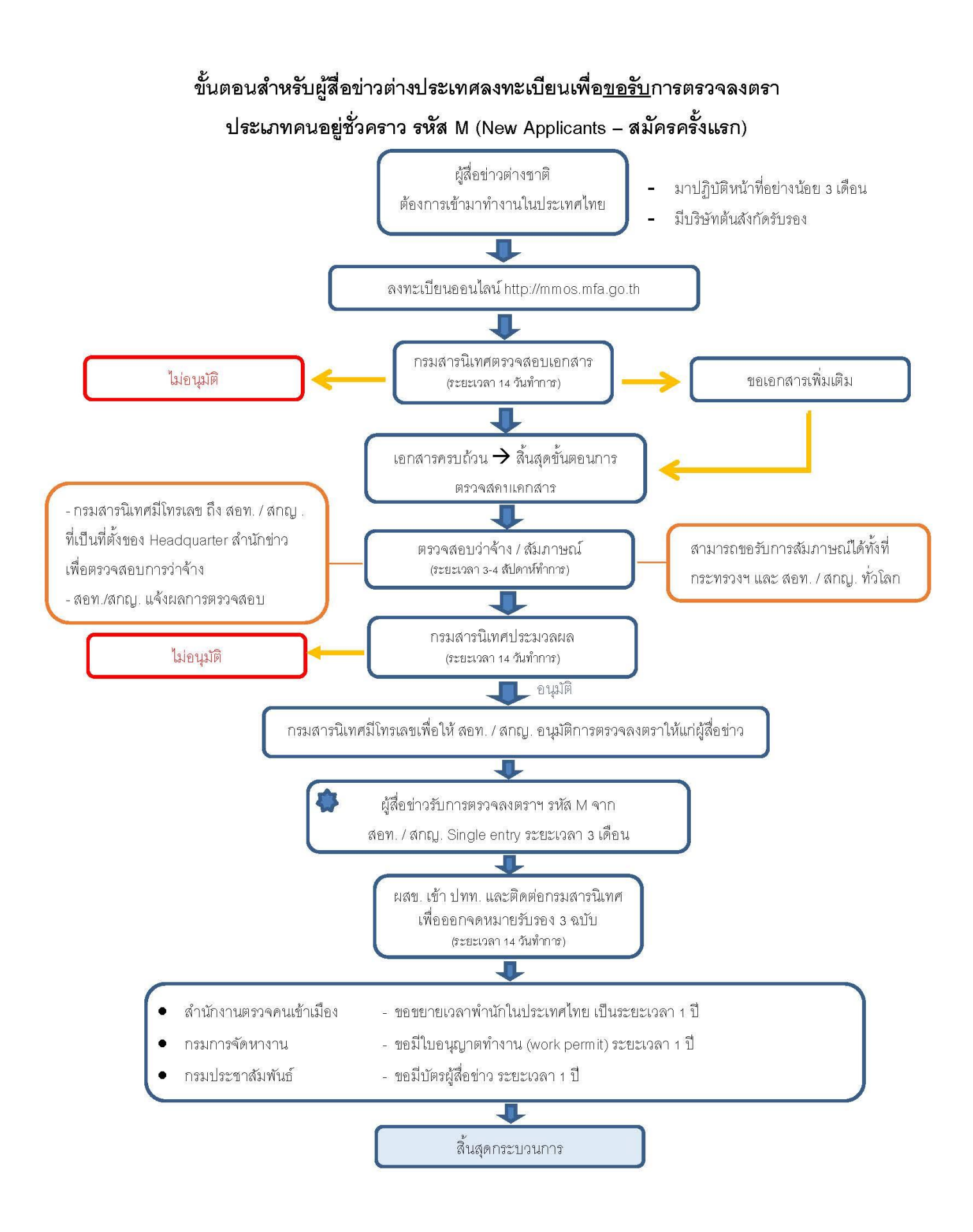

\*แนวทางนี้เป็นไปตามกฎกระทรวงแบ่งส่วนราชการกรมสารนิเทศ

\*\*ไม่มีค่าธรรมเนียมสำหรับการบริการจากกรมสารนิเทศ กระทรวงการต่างประเทศ

#### 2) การขอขยายเวลาการพำนักในราชอาณาจักรไทย

2.1 สื่อมวลชนต่างประเทศที่ประสงค์ขอขยายเวลาการพำนักในราชอาณาจักรไทย ลงทะเบียนผ่านทาง เว็บไซต์ **mmos.mfa.go.th**

2.2 โดยกระทรวงฯ พิจารณาการขยายเวลาการพำนักฯ ตามหลักเกณฑ์ในการพิจารณาตรวจลงตรา ประเภทคนอยู่ชั่วคราว รหัส M และราชการ รหัส F แก่ผู้สื่อข่าวต่างประเทศ เช่นเดียวกับกระบวนการขอรับการ ตรวจลงตราฯ

2.3 กระทรวงฯ ออกหนังสือรับรองถึงสำนักงานตรวจคนเข้าเมือง กรมการจัดหางาน และกรม ประชาสัมพันธ์เพื่อขอขยาย ระยะเวลาการตรวจลงตราฯ เพื่อพำนักในประเทศไทย ขอต่ออายุใบอนุญาตทำงาน และขอต่ออายุบัตรผู้สื่อข่าว ตามลำดับ

### ขั้นตอนสำหรับผู้สื่อข่าวต่างประเทศลงทะเบียนเพื่อ<u>ขอต่ออาย</u>ุการตรวจลงตรา ประเภทคนอยู่ชั่วคราว รหัส M (Renew Applicants – ต่ออายุ)

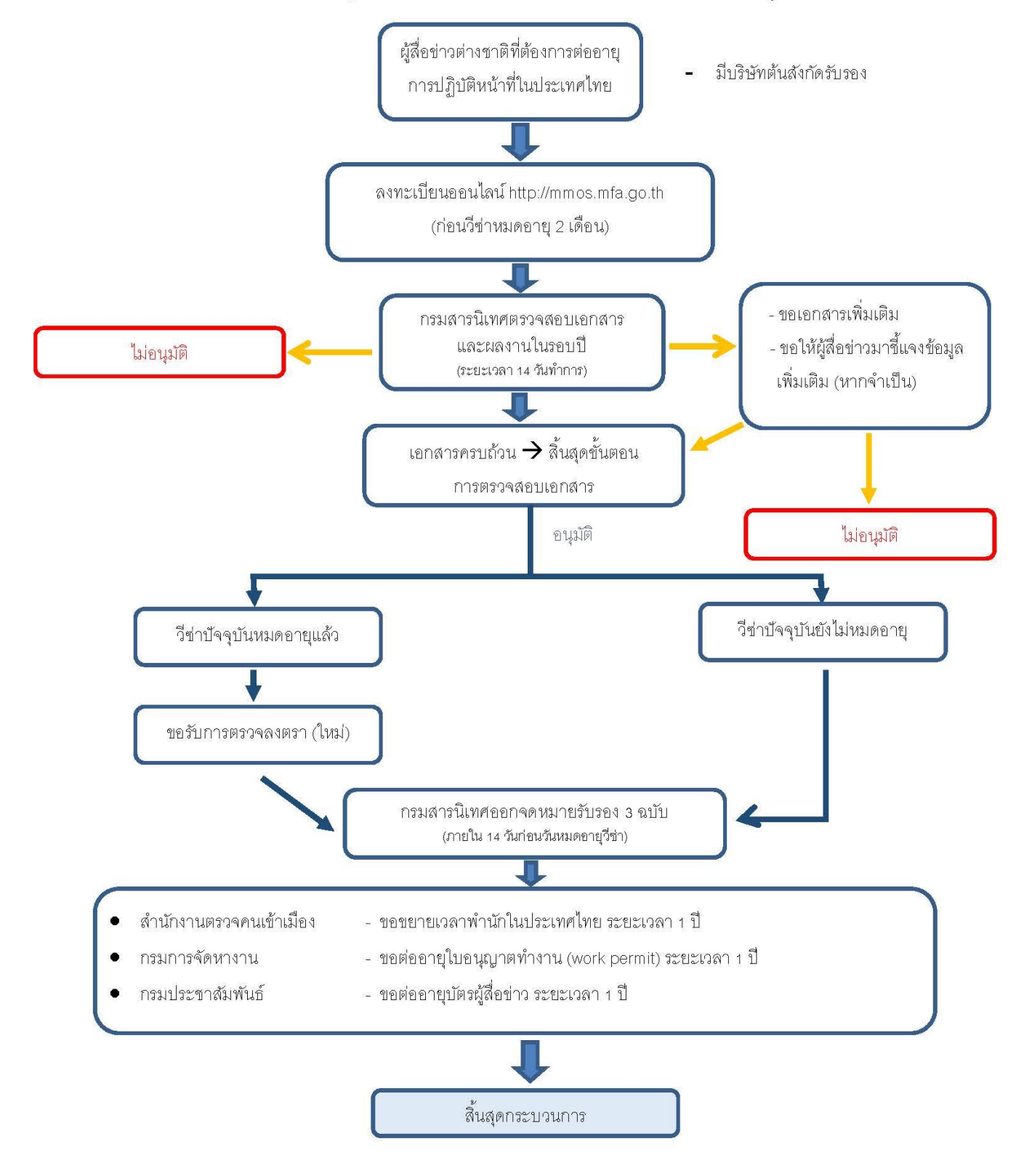

\*แนวทางนี้เป็นไปตามกฎกระทรวงแบ่งส่วนราชการกรมสารนิเทศ

\*\*ไม่มีค่าธรรมเนียมสำหรับการบริการจากกรมสารนิเทศ กระทรวงการต่างประเทศ

3) การขอเปลี่ยนสังกัดการตรวจลงตราฯ รหัส M

3.1 สื่อมวลชนต่างประเทศที่ประสงค์ขอเปลี่ยนสังกัดการตรวจลงตราฯ ลงทะเบียนผ่านทางเว็บไซต์ **mmos.mfa.go.th** 

3.2 กระบวนการตรวจสอบการว่าจ้างจากต้นสังกัดโดยสถานเอกอัครราชทูตไทย/ สถานกงสุลใหญ่ไทยที่ อยู่ในอาณาเขตดูแลสังกัดสื่อมวลชนฯ

3.3 การอนุมัติการตรวจลงตราฯ รหัส M ภายหลังการพิจารณาผลตรวจสอบการว่าจ้าง โดยสื่อมวลชนฯ แจ้งความประสงค์ขอรับการตรวจลงตราฯ ที่ สอท./ สกญ. ใดก็ได้ที่สะดวก โดยกระทรวงฯ ออกโทรเลขแจ้งไปยัง สอท./ สกญ. เพื่อตรวจลงตราฯ รหัส M

3.4 การออกหนังสือรับรองจากกระทรวงฯ โดยกระทรวงฯ ออกหนังสือรับรองถึงหน่วยงานที่เกี่ยวข้อง ได้แก่ สำนักงานตรวจคนเข้าเมือง กรมการจัดหางาน และกรมประชาสัมพันธ์ เพื่อขยายระยะเวลาการตรวจลง ิตราเพื่อพำนักในประเทศไทย ขอมีใบอนุญาตทำงาน และขอมีบัตรผู้สื่อข่าว

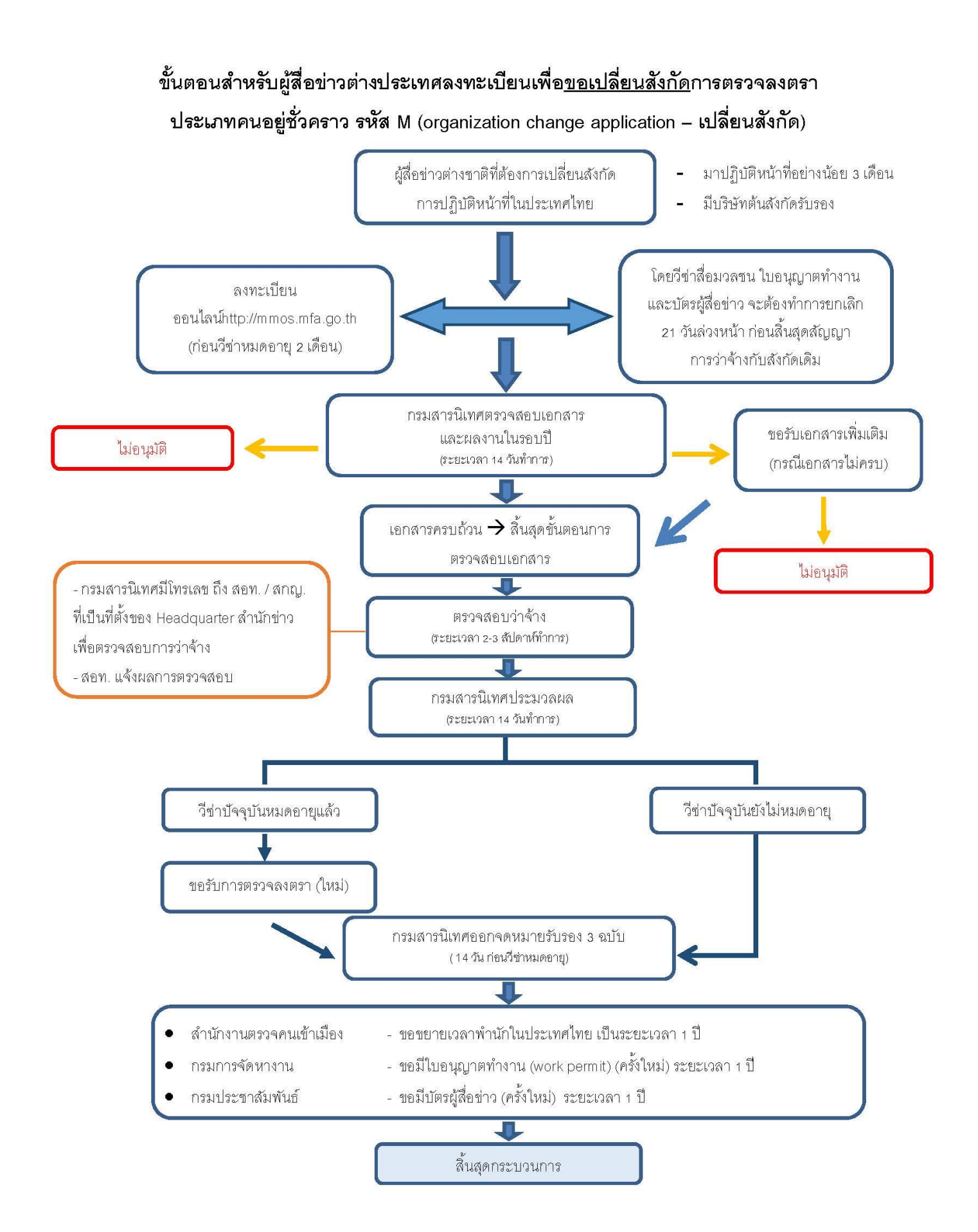

\*แนวทางนี้เป็นไปตามกฎกระทรวงแบ่งส่วนราชการกรมสารนิเทศ

\*\*ไม่มีค่าธรรมเนียมสำหรับการบริการจากกรมสารนิเทศ กระทรวงการต่างประเทศ

# **การใช้งานเว็บไซต์ MFA Media Online Service**

# **ประวัติของฉัน (My Profile)**

**ประวัติของฉัน (My Profile)** ส าหรับเก็บข้อมูลส่วนบุคคล (Personal Information) และบัญชี (Account)

#### **การกรอกข้อมูลประวัติ**

1. เมื่อท าการล็อกอินเข้าระบบแล้ว จะปรากฎหน้าแรก (Home) จากนั้นเลือก **"My Profile"**  (ดังรูปที่ 1.1)

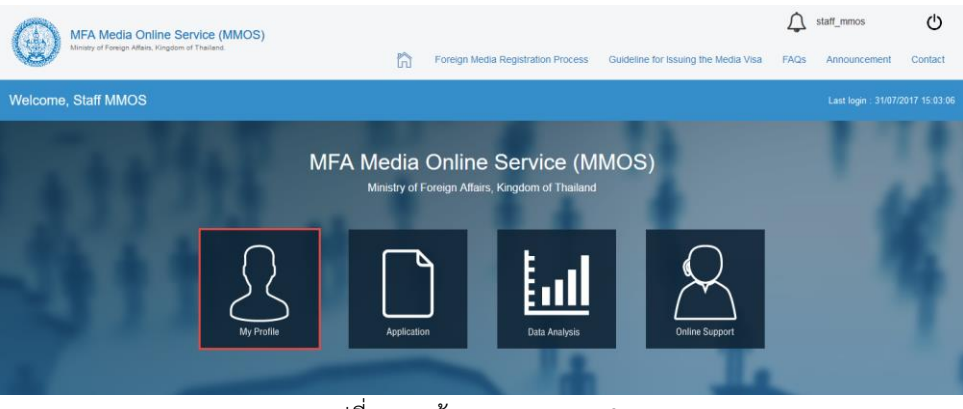

รูปที่ 1.1 หน้าแรก – My Profile

2. กรอกข้อมูลรายละเอียด Personal Information และ Account หลังจากนั้นกดปุ่ม "Save" เพื่อท าการบันทึกข้อมูล (ดังรูปที่ 1.2)

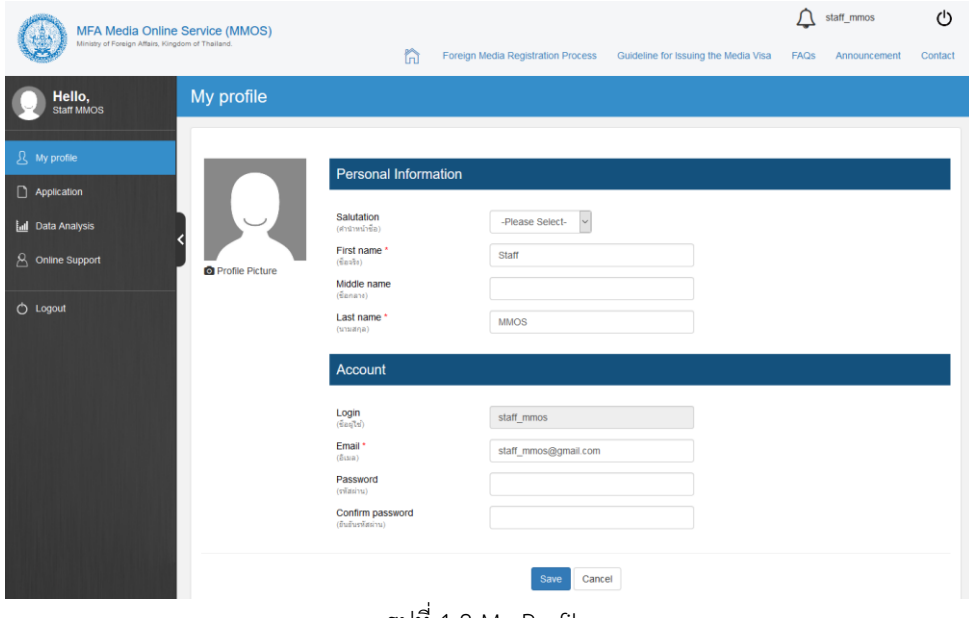

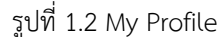

# **แบบฟอร์ม (Application)**

**แบบฟอร์ม (Application)** เจ้าหน้าที่ MMOS สามารถเข้ามาตรวจสอบเช็คสถานะแบบฟอร์ม รวมถึง ี เอกสารต่าง ๆ และทำการพิมพ์แบบฟอร์มต่าง ๆ ได้

#### **การเข้าสู่หน้า Application**

3. เมื่อท าการล็อกอินเข้าระบบแล้ว จะปรากฎหน้าแรก (Home) จากนั้นเลือก **"Application"**  (ดังรูปที่ 2.1)

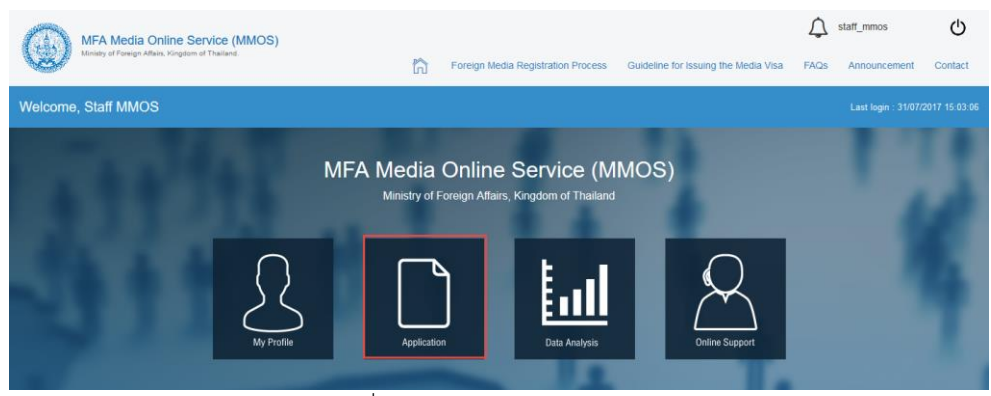

รูปที่ 2.1 หน้าแรก – Application

4. หน้า Application สำหรับเจ้าหน้าที่ (ดังรูปที่ 2.2)

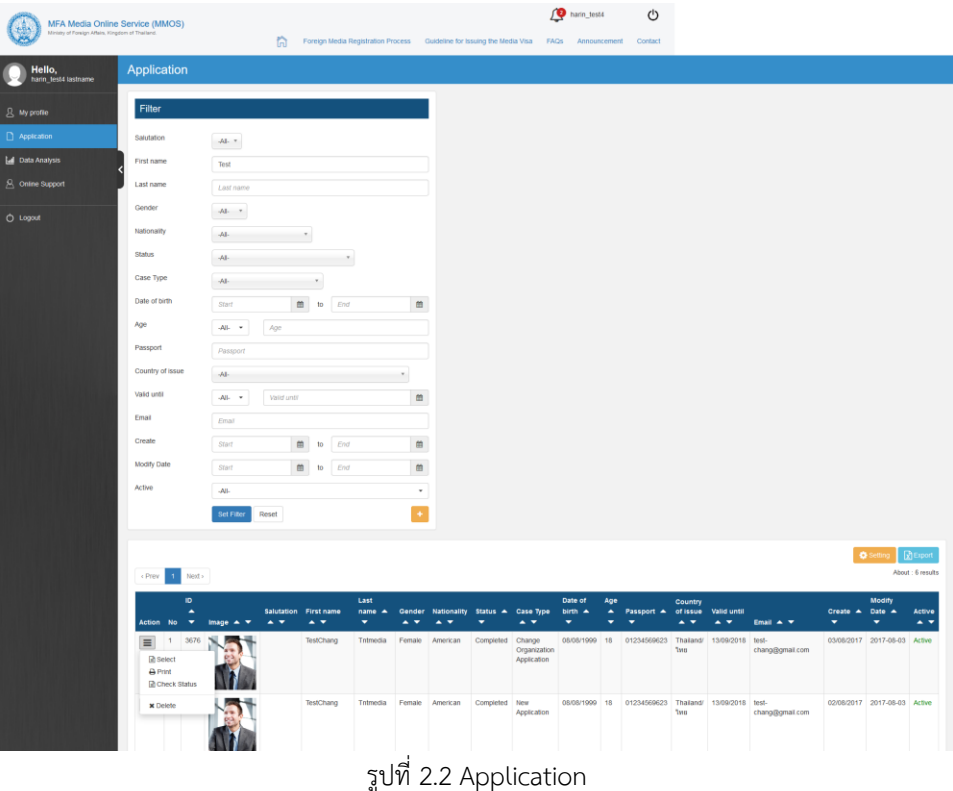

หน้า Application มีฟังก์ชั่นการทำงาน ดังนี้

- **Select :** เลือกดูรายละเอียดของแบบฟอร์ม
- **Print :** พิมพ์แบบฟอร์ม
- **Check Status :** ตรวจสอบสถานะ

- **Delete :** ลบแบบฟอร์มที่ไม่ได้ใช้งาน (โดยเปลี่ยนสถานะจาก "Active" เป็น "Deactive")

**Note.** เจ้าหน้าที่สามารถเลือกคลิกดูจากกระดิ่งแจ้งเตือน (Alert) ได้ (ดังรูปที่ 2.3)

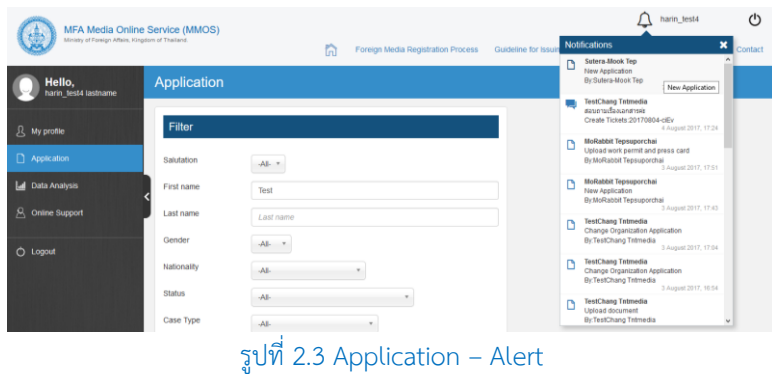

### **ขั้นตอนการเลือกดูรายละเอียด / ตรวจเช็คสถานะ / พิมพ์เอกสารที่เกี่ยวข้อง**

- 1. หลังจากเลือก **"Select"** เพื่อเข้าดูหน้ารายละเอียด (ดังรูปที่ 2.2)
	- 1.1 เจ้าหน้าที่สามารถเช็คข้อมูลแบบฟอร์มในแต่ละขั้นตอนได้ (ดังรูปที่ 2.4.1)

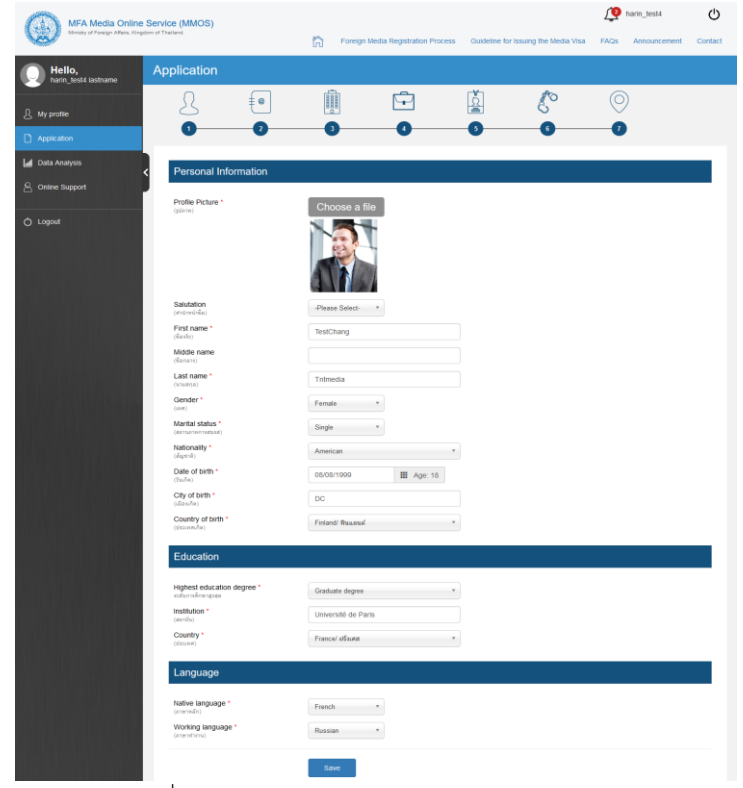

รูปที่ 2.4.1 Application – Select (Application)

1.2 เจ้าหน้าที่สามารถเข้ามาเช็คสถานะของแบบฟอร์มได้ (ดังรูปที่ 2.4.2)

Application submitted : สมาชิกทำการกรอกและส่งแบบฟอร์ม Application เข้ามาในระบบ **Checking Document :** เจ้าหน้าที่ท าการตรวจสอบแบบฟอร์มเอกสารทั้งหมด เลือกได้ 3 สถานะ ได้แก่ Document completed – เอกสารครบถ้วน, More document required – ขอเอกสารเพิ่ม, Application Reject – เอกสารโดนตีกลับ \*จำเป็นต้องใส่เหตุผลในการตีกลับเอกสาร **Employment / Interview :** เจ้าหน้าที่ตรวจสอบการจ้างงานและนัดสัมภาษณ์

Employment checked – การตรวจสอบการจ้างงาน / Interview completed - เสร็จสิ้นการ สัมภาษณ์

With Interview – สัมภาษณ์ / Without Interview - ไม่ต้องสัมภาษณ์

**Application approved :** อนุมัติแล้ว (ยื่นของวีซ่า ณ. ... เลขอ้างอิง ... วันที่ออกวีซ่า ... )

**Media visa obtained : Applying for accreditation letters :** ได้รับวีซ่า/หนังสือรับรองแล้ว

**Accreditation letters approved Please pick up the letters at the Ministry of Foreign Affairs:**

อนุมัติหนังสือรับรองจากกระทรวงการต่างประเทศ เจ้าหน้าที่ต้องระบุวันที่หมดอายุทุกครั้ง

- ในกรณีที่ระบุเกิน 60 วัน สมาชิกสามารถแจ้งเปลี่ยนทีอยู่สถานที่ทำงาน หรือ Change Organization Application ได้
- ในกรณีที่น้อยกว่าหรือเท่ากับ 60 วัน ระบบจะทำการ Renew Application ให้อัตโนมัติ
- ในกรณีที่เจ้าหน้าที่ติ๊กเลือก Renew ระบบจะไม่นับวันที่หมดอายุของหนังสือรับรอง แต่ระบบจะทำการ Renew Application ให้อัตโนมัติ

**Completed :** เสร็จสิ้นกระบวนการ

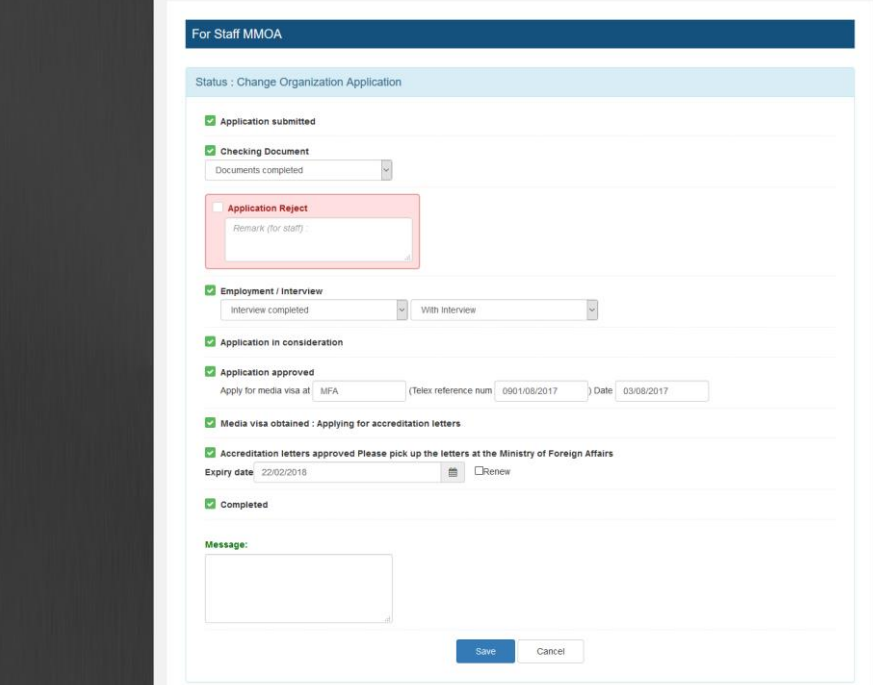

รูปที่ 2.4.2 Application – Select (Status)

1.3 เจ้าหน้าที่สามารถพิมพ์เอกสารที่เกี่ยวข้องได้ (ดังรูปที่ 2.4.3-2.4.5) ถึงสำนักงานตรวจคนเข้าเมือง - เลือกได้ว่า ไม่เคยมีบัตรผู้สื่อข่าว หรือมีบัตรผู้สื่อข่าว กรมการจัดหางาน - เลือกได้ว่า ไม่เคยมีบัตรผู้สื่อข่าว / มีบัตรผู้สื่อข่าว กรมประชาสัมพันธ์ - เลือกได้ว่า ไม่เคยมีบัตรผู้สื่อข่าว / มีบัตรผู้สื่อข่าว

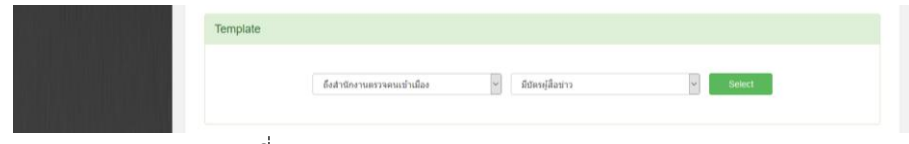

รูปที่ 2.4.3 Application – Select (Template)

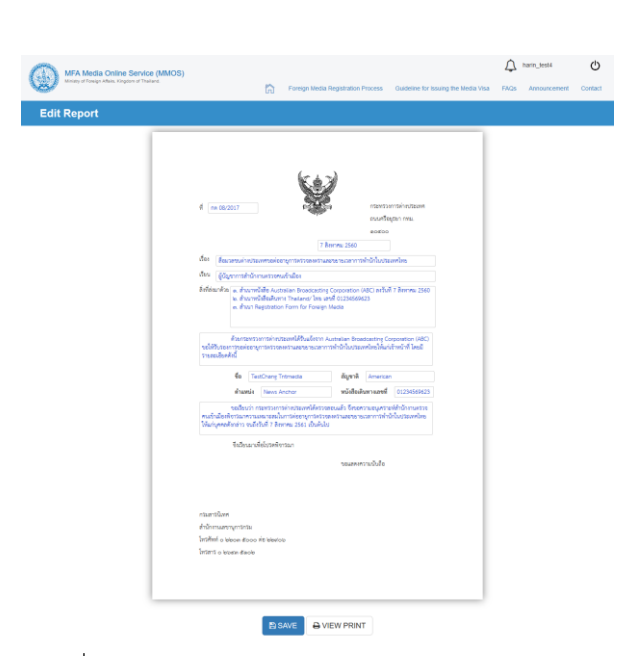

-20-

รูปที่ 2.4.4 Application – Select (Template - SAVE)

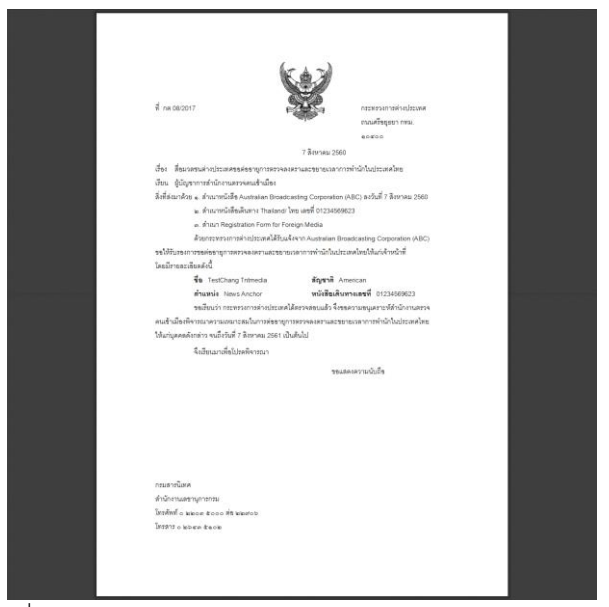

รูปที่ 2.4.5 Application – Select (Template – VIEW PRINT)

## **ขั้นตอนการพิมพ์แบบฟอร์ม**

1. หลังจากเลือก **"Print"** เพื่อพิมพ์แบบฟอร์ม (ดังรูปที่ 2.2) ดังหน้าตัวอย่าง (ดังรูปที่ 2.5.1)

-21-

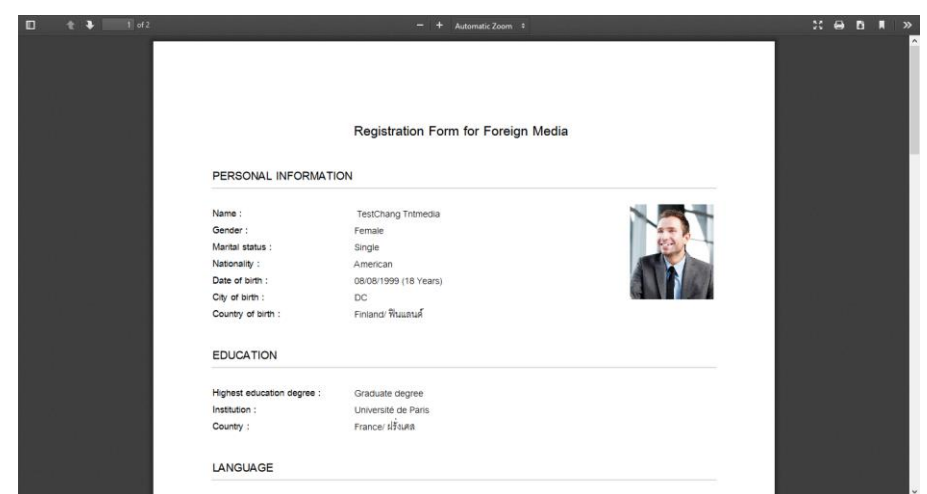

รูปที่ 2.5.1 Application – Print

# **ขั้นตอนการตรวจสอบสถานะของแบบฟอร์ม**

1. หลังจากเลือก **"Check Status"** เพื่อตรวจสอบสถานะ (ดังรูปที่ 2.2) ดังหน้าตัวอย่าง (ดังรูปที่ 2.6.1)

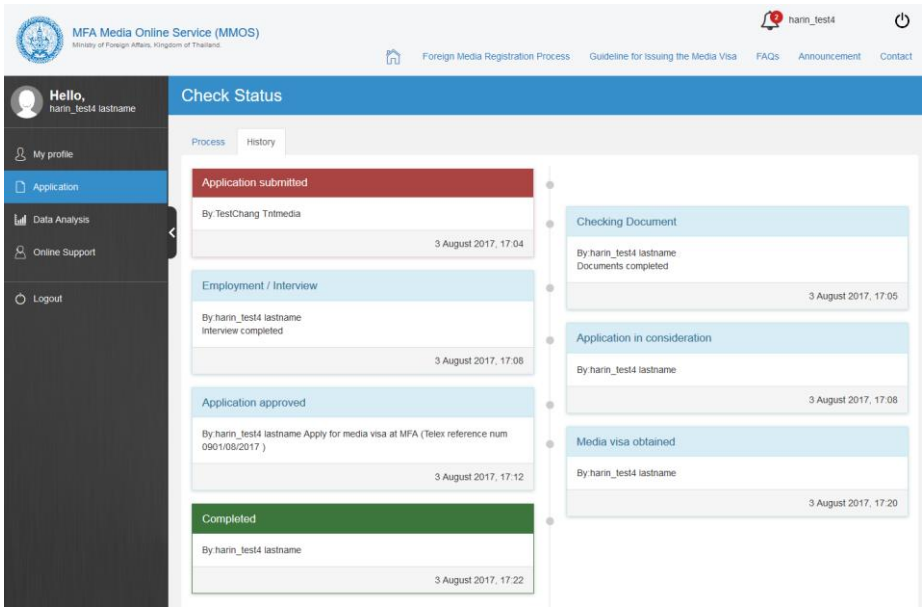

รูปที่ 2.6.1 Application – Check Status

## **ขั้นตอนการลบแบบฟอร์ม**

1. หลังจากเลือก **"Delete"** เพื่อลบแบบฟอร์ม (ดังรูปที่ 2.2) ในช่อง Active จะปรากฎเป็น "Deactivate" (ดังรูปที่ 2.7.1)

| <b>Action No</b> |                                            | ID<br>∸<br>۰ | Image $\triangle$ $\blacktriangledown$ | $\overline{\phantom{a}}$ | <b>Salutation</b> First name<br>$\overline{a}$ | Last<br>$name \triangle$<br>▼ | ▴▾     | Gender Nationality Status A Case Type<br>$\blacktriangle$<br>۰ | -                              | ▴▾                                    | Date of<br>birth $\triangle$<br>÷ | Age<br>٠<br>- | Passport $\blacktriangle$<br>٠ | Country<br>of issue<br>$\rightarrow$ | Valid until<br>$\overline{a}$ | Email $\triangle$ $\blacktriangledown$ | Create $\triangle$ Date $\triangle$<br>- | Modify<br>۰                    | <b>Active</b><br>$\blacktriangle$ $\blacktriangledown$ |
|------------------|--------------------------------------------|--------------|----------------------------------------|--------------------------|------------------------------------------------|-------------------------------|--------|----------------------------------------------------------------|--------------------------------|---------------------------------------|-----------------------------------|---------------|--------------------------------|--------------------------------------|-------------------------------|----------------------------------------|------------------------------------------|--------------------------------|--------------------------------------------------------|
| ≡                |                                            | 3676         |                                        |                          | TestChang                                      | Tntmedia                      | Female | American                                                       | Completed                      | Change<br>Organization<br>Application | 08/08/1999                        | 18            | 01234569623                    | Thailand/<br><b>Two</b>              | 13/09/2018                    | test-<br>chang@gmail.com               |                                          | 03/08/2017 2017-08-03          | Active                                                 |
| $\equiv$         | $\overline{c}$                             | 3667         |                                        |                          | TestChang                                      | Tntmedia                      | Female | American                                                       | Completed                      | New<br>Application                    | 08/08/1999 18                     |               | 01234569623                    | Thailand/<br><b>UWL</b>              | 13/09/2018                    | test-<br>chang@gmail.com               | 02/08/2017                               | 2017-08-03                     | Active                                                 |
| $\equiv$         | 3                                          | 3659         |                                        |                          | <b>TestNewApp</b>                              | Tntmedia                      | Female | French                                                         | Application Change<br>approved | Organization<br>Application           | 15/08/1985 32                     |               | 123456789                      | <b>Two</b>                           | Thailand/ 17/08/2017          | test-<br>newapp@gmail.com              |                                          | 02/08/2017 2017-08-03 Active   |                                                        |
| $\equiv$         | $\Delta$                                   | 3654         |                                        |                          | TestRenewApp TNTMEDAI Male                     |                               |        | Austrian                                                       | Input                          |                                       | 06/08/1982 35                     |               |                                |                                      |                               | test-<br>renewapp@gmail.com            |                                          | 02/08/2017 2017-08-02 Active   |                                                        |
| $\equiv$         | 5                                          | 3653         |                                        |                          | test04                                         | test04                        |        |                                                                |                                |                                       | 01/08/1983 34                     |               |                                |                                      |                               | test 04@tnt.co.th                      |                                          | 02/08/2017 0000-00-00 Deactive |                                                        |
| $\equiv$         | 6                                          | 3650         |                                        |                          | <b>TestNewApp</b>                              | Tntmedia                      | Female | French                                                         | Application New<br>approved    | Application                           | 15/08/1985 32                     |               | 123456789                      | <b>Two</b>                           | Thailand/ 17/08/2017 test-    | newapp@gmail.com                       |                                          | 02/08/2017 2017-08-03 Active   |                                                        |
| c Prev           | About: 6 results<br>Next ><br>$\mathbf{1}$ |              |                                        |                          |                                                |                               |        |                                                                |                                |                                       |                                   |               |                                |                                      |                               |                                        |                                          |                                |                                                        |

รูปที่ 2.7.1 Application – Delete

**Note.** กรณี Delete / การลบฟอร์ม แบบฟอร์มจะไม่ได้หายไปจากระบบ แต่จะถูกเปลี่ยนสถานะจาก "Active" เป็น "Deactive" แทน

# **การวิเคราะห์ข้อมูล (Data Analysis)**

**การวิเคราะห์ข้อมูล (Data Analysis)** เก็บรวบรวมสถิติการเข้าใช้งานของระบบ MMOS ทั้งหมด และแสดงผลลัพธ์ในรูปแบบของกราฟเส้น หรือกราฟวงกลม โดยแบ่งหัวข้อดังนี้ New Application: จำนวนแบบฟอร์ม New Application (สำหรับสมาชิกใหม่ยื่นวีซ่าครั้งแรก) Renew Application: จำนวนแบบฟอร์ม Renew Application (สำหรับสมาชิกเก่า ที่วีซ่าใกล้หมดอายุ หรือมีอายุวีซ่าน้อยกว่าเท่ากับ 60 วัน) **Change Organization Application**: จำนวนแบบฟอร์ม Change Organization Application (สำหรับ ้ สมาชิกที่ยื่นวิซ่าผ่านแล้ว แต่ต้องการที่จะเปลี่ยนสถานที่ทำงานใหม่) **Nationalities**: จ านวนของสมาชิกในแต่ละสัญชาติ **Organizations**: จ านวนของสมาชิกในแต่ละองค์กร **Positions**: จำนวนของสมาชิกในแต่ละตำแหน่ง **Criminal records found**: จำนวนของสมาชิกที่ระบุประวัติอาชญากรรม **New reporters**: จำนวนของสมาชิกใหม่ Total reporters: จำนวนของผู้ใช้งานทั้งหมด

#### **การวิเคราะห์ข้อมูล (Data Analysis)**

5. เมื่อท าการล็อกอินเข้าระบบแล้ว จะปรากฎหน้าแรก (Home) จากนั้นเลือก **"Data Analysis"**  (ดังรูปที่ 3.1)

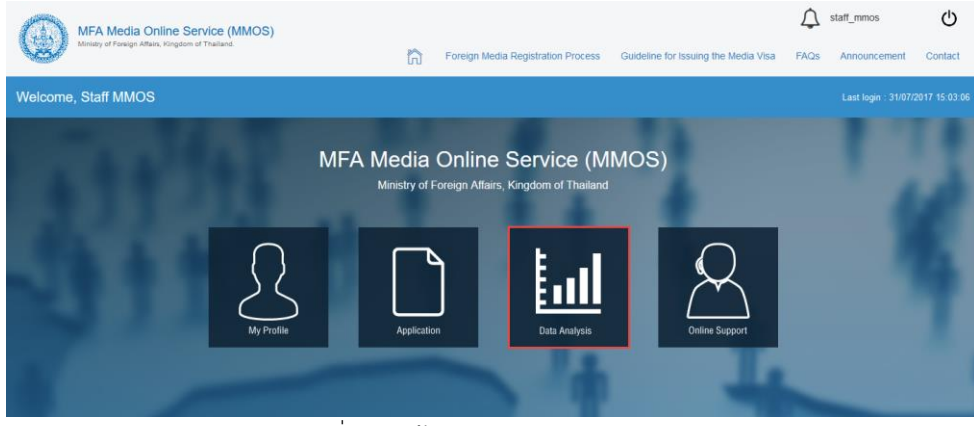

รูปที่ 3.1 หน้าแรก – Data Analysis

6. หน้า Data Analysis (ดังรูปที่ 3.2-3.10) โดยสามารถเลือกวันที่เริ่มต้น (หมายเลข 1) วันที่สิ้นสุด (หมายเลข 2) และกดปุ่ม "Apply" (หมายเลข 3) (ดังรูปที่ 3.2)

**New Application:** จำนวนแบบฟอร์ม New Application (สำหรับสมาชิกใหม่ยื่นวีซ่าครั้งแรก) (ดังรูปที่ 3.2)

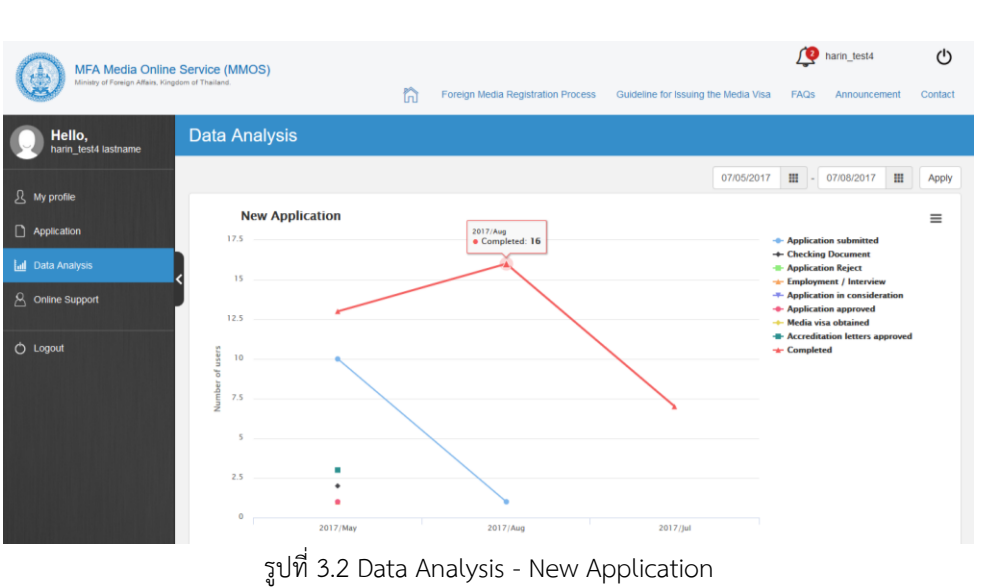

**Renew Application:** จำนวนแบบฟอร์ม Renew Application (สำหรับสมาชิกเก่า ที่วีซ่าใกล้หมดอายุ หรือ มีอายุวีซ่า น้อยกว่าเท่ากับ 60 วัน) (ดังรูปที่ 3.3)

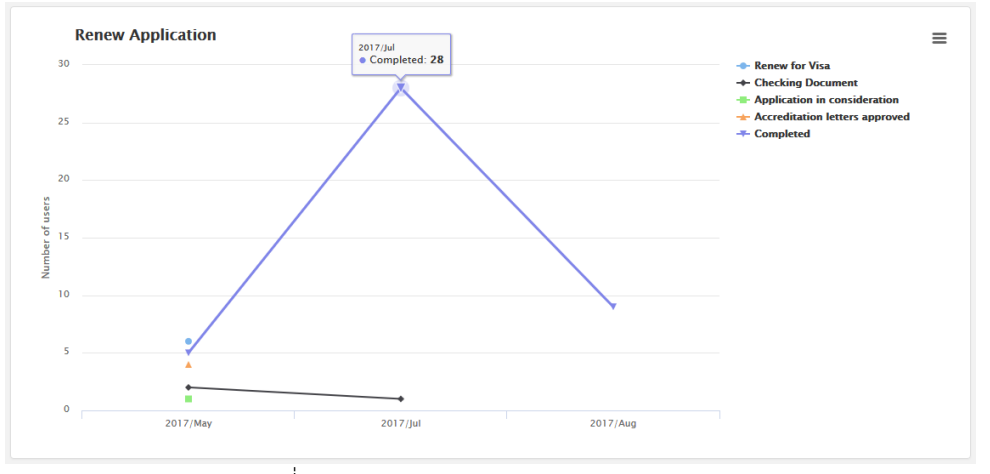

รูปที่ 3.3 Data Analysis - Renew Application

**Change Organization Application:** จ านวนแบบฟอร์ม Change Organization Application (ส าหรับ สมาชิกที่ยื่นวิซ่าผ่านแล้ว แต่ต้องการที่จะเปลี่ยนสถานที่ทำงานใหม่) (ดังรูปที่ 3.4)

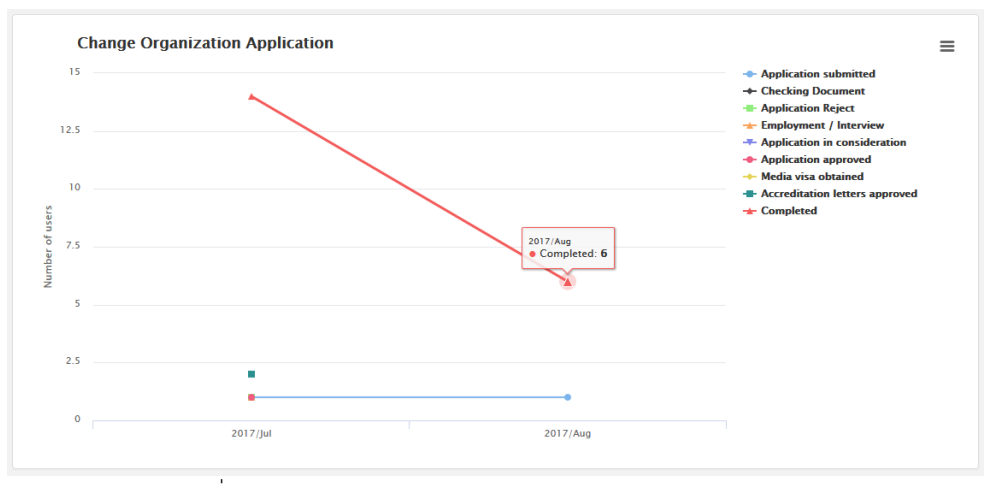

รูปที่ 3.4 Data Analysis - Change Organization Application

**Nationalities:** จ านวนของสมาชิกในแต่ละสัญชาติ(ดังรูปที่ 3.5)

-24-

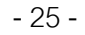

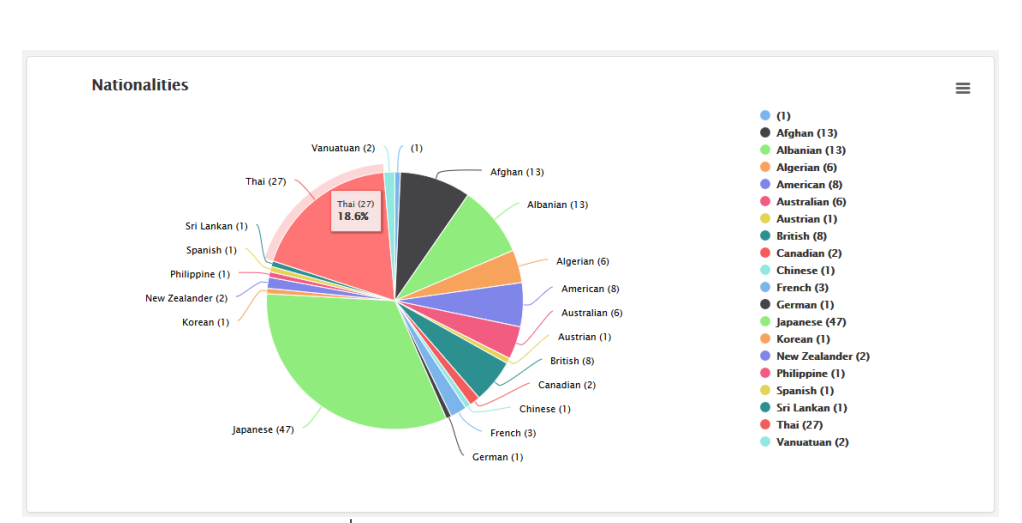

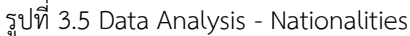

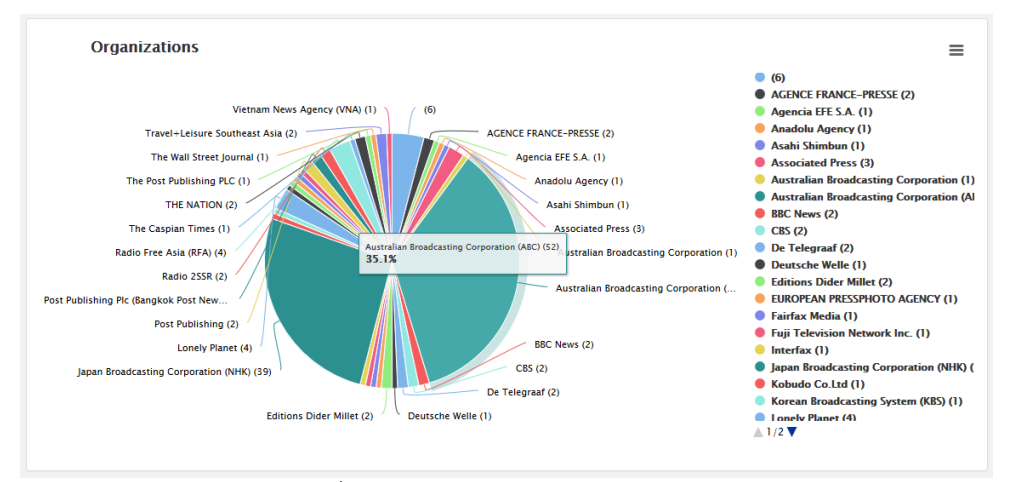

**Organizations:** จ านวนของสมาชิกในแต่ละองค์กร (ดังรูปที่ 3.6)

รูปที่ 3.6 Data Analysis - Organizations

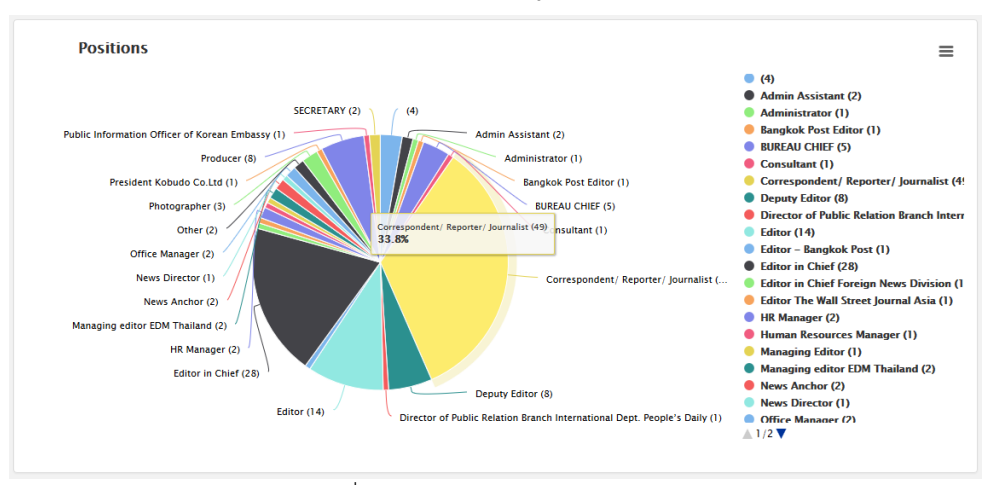

**Positions:** จำนวนของสมาชิกในแต่ละตำแหน่ง (ดังรูปที่ 3.7)

รูปที่ 3.7 Data Analysis - Positions

**Criminal records found:** จ านวนของสมาชิกที่ระบุประวัติอาชญากรรม (ดังรูปที่ 3.8) **New reporters:** จ านวนของสมาชิกใหม่ (ดังรูปที่ 3.8) **Total reporters:** จ านวนของผู้ใช้งานทั้งหมด (ดังรูปที่ 3.8)

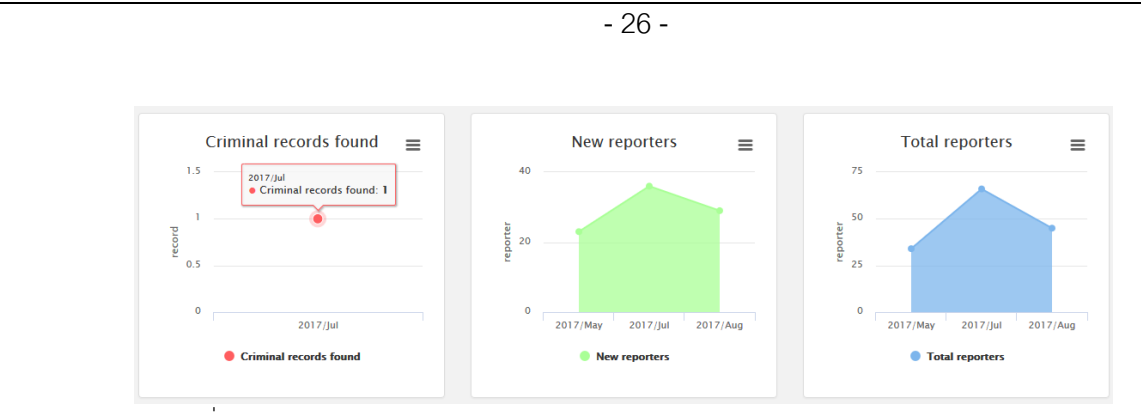

รูปที่ 3.8 Data Analysis - Criminal records found / New reporters / Total reporters

# **ติดต่อสอบถาม (Online Support)**

**ติดต่อสอบถาม (Online Support)** เจ้าหน้าที่ MMOS สามารถเข้ามาดูคำถามของสมาชิกทุกคน และสามารถตอบคำถามเหล่านั้น ผ่านช่องทาง Online Support ได้

### **ขั้นตอนการใช้ช่องทาง Online Support**

1. เมื่อทำการล็อกอินเข้าระบบแล้ว จะปรากฎหน้าแรก (Home) จากนั้นเลือก **"Online Support"** (ดังรูปที่ 4.1)

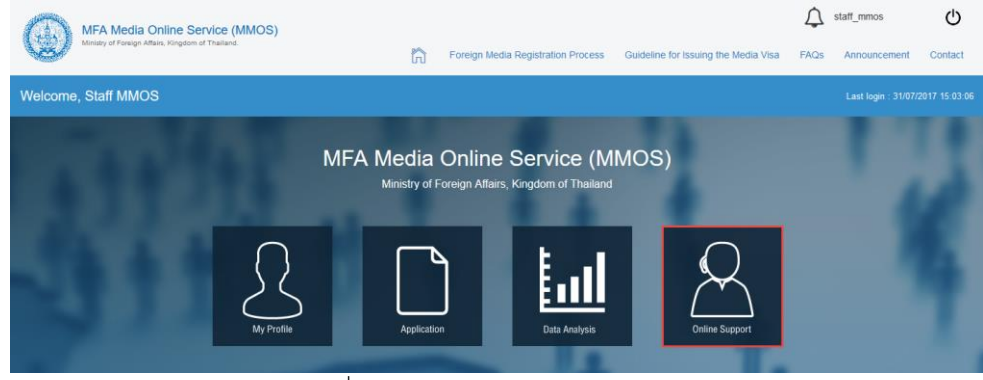

รูปที่ 4.1 หน้าแรก – Online Support

2. ท าการสร้าง Ticket ใหม่ โดยกดปุ่ม **"+ New Ticket"** (ดังรูปที่ 4.2)

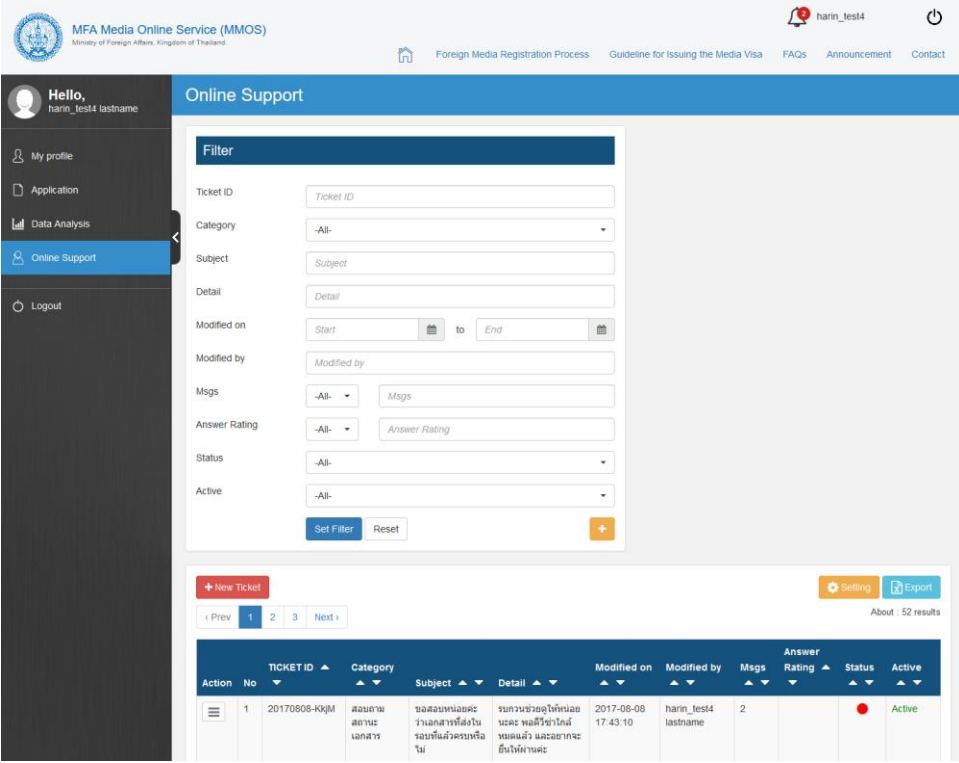

รูปที่ 4.2 Online Support – New Ticket

3. กรอกข้อมูล Ticket (ดังรูปที่ 4.3) **Email:** ใส่อีเมลของสมาชิก **Category :** เลือกประเภทค าถามที่ต้องการ **Subject :** ระบุหัวข้อเรื่อง **Detail :** รายละเอียด

#### **Attach File:** แนบไฟล์

ท าการกรอกข้อมูล Ticket เรียบร้อยแล้ว จากนั้นกดปุ่ม **"Send"** เพื่อท าการส่ง Ticket

| <b>MFA Media Online Service (MMOS)</b>            |                          |                            |                                                            |             |                                                                                                    |      | harin_test4  | (1)     |
|---------------------------------------------------|--------------------------|----------------------------|------------------------------------------------------------|-------------|----------------------------------------------------------------------------------------------------|------|--------------|---------|
| Ministry of Foreign Affairs, Kingdom of Thailand. |                          | ħ                          | Foreign Media Registration Process                         |             | Guideline for Issuing the Media Visa                                                                                                    | FAQS | Announcement | Contact |
| Hello,<br>harin_test4 lastname                    | <b>Staff New Ticket</b>  |                            |                                                            |             |                                                                                                    |      |              |         |
| <sub>2</sub> My profile                           | <b>Add New Ticket</b>    |                            |                                                            |             |                                                                                                    |      |              |         |
| $\Box$ Application                                | Email:                   | mookyjannaluk@gmail.com    |                                                            |             |                                                                                                    |      |              |         |
| <b>Id</b> Data Analysis                           | Category:                | ตรวจสอบเอกสาร              |                                                            |             |                                                                                                    |      |              |         |
| $\beta$ Online Support                            | Subject                  | รบกวนช่วยตรวจสอบใหม่นะครับ |                                                            |             |                                                                                                    |      |              |         |
| O Logout                                          | Detail                   | Support ด้วยนะครับ         | ตัวอย่างเอกสารครับ (ตังไฟล์แนบ) รบกวนติดต่อกลับผ่าน Online |             |                                                                                                    |      |              |         |
|                                                   |                          |                            |                                                            |             |                                                                                                    |      |              |         |
|                                                   | <b>&amp; Attach File</b> | mob-test.pdf               |                                                            | Choose file |                                                                                                    |      |              |         |
|                                                   | & Attach File            |                            |                                                            | Choose file |                                                                                                    |      |              |         |
|                                                   | & Attach File            |                            |                                                            | Choose file |                                                                                                    |      |              |         |
|                                                   | ا آه ۱                   | Send                       | Cancel                                                     |             | and the contract of the contract of the contract of the contract of the contract of the contract of the contract of the contract of the contract of the contract of the contract of the contract of the contract of the contra |      |              |         |

รูปที่ 4.3 Online Support – Staff New Ticket (ต่อ)

เมื่อท าการสร้าง Ticket เรียบร้อยแล้ว จะปรากฎสถานะเป็น **"สีแดง"** (ดังรูปที่ 4.2)

<u>ิ **สถานะมีอยู่ 3 สถานะ** ไ</u>ด้แก่ สีแดง - เจ้าหน้าที่ MMOS (ทำการโพสล่าสุด), สีเขียว - สมาชิก (ทำการโพสล่าสุด) และสีเทา - ทำการปิด Ticket

4. ในกรณีที่สถานะของ Ticket ถูกเปลี่ยนเป็น **"สีเขียว"** แสดงว่าสมาชิกเข้ามาพิมพ์ล่าสุด เจ้าหน้าที่สามารถเข้ามาดูรายละเอียดของ Ticket ได้ที่ **"Select"** (ดังรูปที่ 4.4)

| + New Ticket<br>< Prev                                 | 3<br>$\overline{2}$                     | Next    |                                                   |                                                                       |                                                                                 |                                                             |                                                             |                                                      |                                   | Setting                                                | $\mathbf{R}$ Export<br>About: 52 results        |
|--------------------------------------------------------|-----------------------------------------|---------|---------------------------------------------------|-----------------------------------------------------------------------|---------------------------------------------------------------------------------|-------------------------------------------------------------|-------------------------------------------------------------|------------------------------------------------------|-----------------------------------|--------------------------------------------------------|-------------------------------------------------|
| Action                                                 | TICKET ID $\triangle$<br><b>No</b><br>▼ |         | Category<br>$\blacktriangle$ $\blacktriangledown$ | Subject $\blacktriangle \blacktriangledown$                           | Detail $\blacktriangle \blacktriangledown$                                      | <b>Modified on</b><br>$\blacktriangle$ $\blacktriangledown$ | <b>Modified by</b><br>$\blacktriangle$ $\blacktriangledown$ | <b>Msgs</b><br>$\blacktriangle$ $\blacktriangledown$ | Answer<br>Rating $\triangle$<br>▼ | <b>Status</b><br>$\blacktriangle$ $\blacktriangledown$ | Active<br>$\blacktriangle$ $\blacktriangledown$ |
| 1<br>≡<br><b>&amp;</b> Select<br><b>x</b> Close ticket | 20170808-KkjM                           |         | สอบถาม<br>สถานะ<br>เอกสาร                         | ขอสอบหน่อยค่ะ<br>ว่าเอกสารที่ส่งใน<br>รอบที่แล้วครบหรือ<br><b>Tai</b> | รบกวนช่วยดให้หน่อย<br>นะคะ พอดีวีซ่าใกล้<br>หมดแล้ว และอยากจะ<br>ยื่นให้ผ่านค่ะ | 2017-08-08<br>17:43:10                                      | MoRabbit<br>Tepsuporchai                                    | 1                                                    |                                   |                                                        | <b>Active</b>                                   |
| <b>向</b> Delete                                        |                                         | $-2bpX$ | ตรวจสอบ<br>เอกสาร                                 | <b>Test new Ticket</b><br>Su 1424<br>п                                | <b>TEST</b>                                                                     | 2017-08-08<br>14:25:49                                      | harin test4<br>lastname                                     | 4                                                    |                                   |                                                        | <b>Active</b>                                   |

รูปที่ 4.4 Online Support – Select

หลังจากที่กด **"Select "** จะปรากฎหน้ารายละเอียดของ Ticket (ดังรูปที่ 4.5)

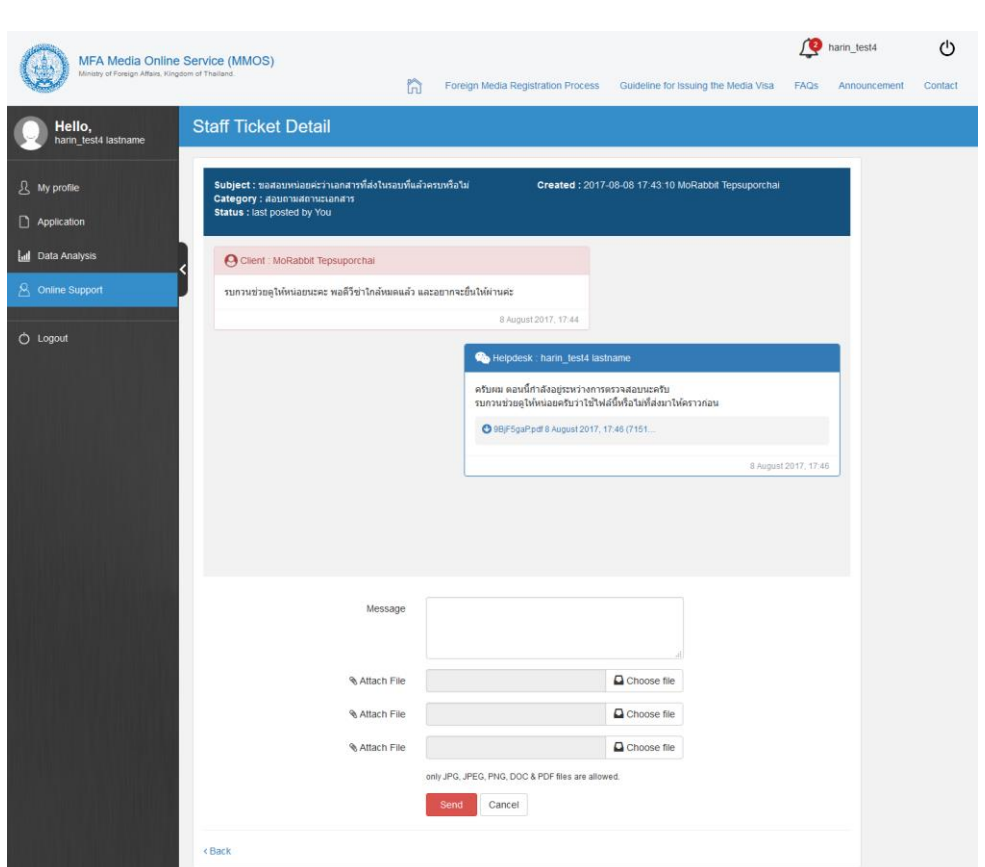

รูปที่ 4.5 Online Support – Staff Ticket Detail

| Action No |                | TICKET ID ▲<br>$\overline{\phantom{a}}$ | Category<br>$\blacktriangle$ $\blacktriangledown$ | Subject $\blacktriangle \blacktriangledown$                    | Detail $\triangle$ $\blacktriangledown$                                         | <b>Modified on</b><br>$\overline{\phantom{a}}$ | <b>Modified by</b><br>$\blacktriangle$ $\blacktriangledown$ | <b>Msgs</b><br>$\blacktriangle$<br>$\overline{\phantom{a}}$ | Answer<br>Rating $\triangle$<br>▼ | <b>Status</b><br>$\sim$ $\sim$ | Active<br>$\blacktriangle$ $\blacktriangledown$ |
|-----------|----------------|-----------------------------------------|---------------------------------------------------|----------------------------------------------------------------|---------------------------------------------------------------------------------|------------------------------------------------|-------------------------------------------------------------|-------------------------------------------------------------|-----------------------------------|--------------------------------|-------------------------------------------------|
| ≣         | 1              | 20170808-aVEU                           | สอบถาม<br>สถานะ<br>เอกสาร                         | เรียบร้อยแล้วนะคะ                                              | ตามไฟล์เลยค่ะ                                                                   | 2017-08-08<br>17:50:04                         | <b>MoRabbit</b><br>Tepsuporchai                             | 1                                                           |                                   |                                | <b>Deactive</b>                                 |
| ≣         | $\overline{2}$ | 20170808-KkiM                           | สอบถาม<br>สถานะ<br>เอกสาร                         | ขอสอบหน่อยค่ะ<br>ว่าเอกสารที่ส่งใน<br>รอบที่แล้วครบหรือ<br>٦aí | รบกวนช่วยดให้หน่อย<br>นะคะ พอดีวีซ่าใกล้<br>หมดแล้ว และอยากจะ<br>ยื่นให้ผ่านค่ะ | 2017-08-08<br>17:43:10                         | harin test4<br>lastname                                     | $\overline{c}$                                              |                                   | C                              | Active                                          |
| Ξ         | 3              | 20170808-2bpX                           | ตรวจสอบ<br>เอกสาร                                 | <b>Test new Ticket</b><br>Su 1424                              | <b>TEST</b>                                                                     | 2017-08-08<br>14:25:49                         | harin test4<br>lastname                                     | 4                                                           |                                   |                                | <b>Deactive</b>                                 |
| Ξ         | 4              | 20170808-DeKi                           | ตรวจสอบ<br>เอกสาร                                 | <b>Test new Ticket</b><br>Su 1424                              | <b>TEST</b>                                                                     | 2017-08-08<br>14:25:36                         | harin_test4<br>lastname                                     | 1                                                           |                                   |                                | <b>Active</b>                                   |

5. กรณีที่ต้องการปิด Ticket ให้กด **"Close Ticket"** สถานะของ Ticket ถูกเปลี่ยนเป็น **"สีเทา"** (ดังรูปที่ 4.6)

รูปที่ 4.6 Online Support –Staff Close Ticket

หลังจากนั้นเข้าดูหน้ารายละเอียดของ Ticket โดยเลือก **"Select"** จะปรากฎหน้ารายละเอียดของ Ticket แต่จะไม่ปรากฎช่องพิมพ์ข้อความ (ดังรูปที่ 4.7)

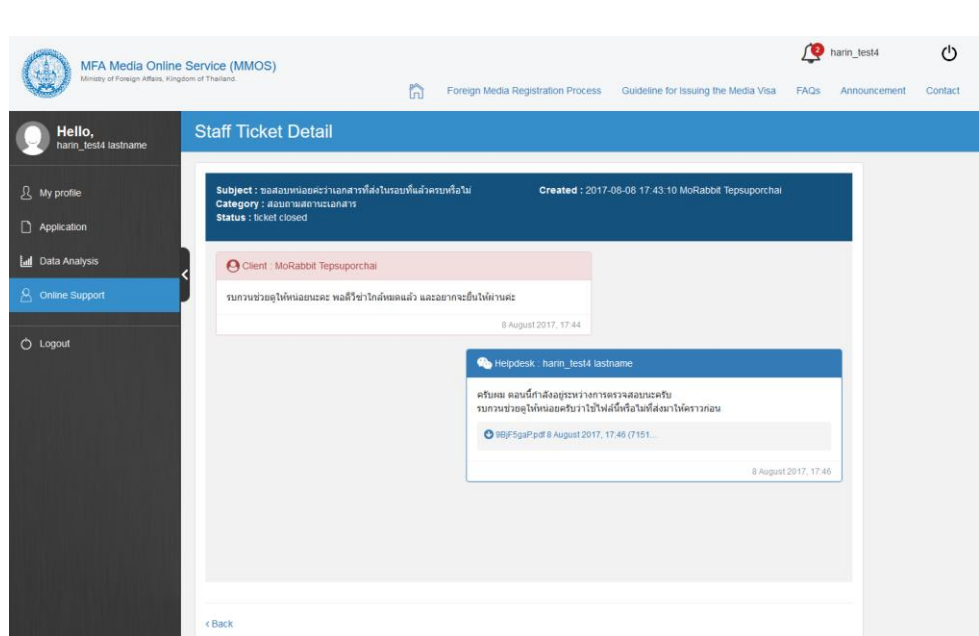

-30-

รูปที่ 4.7 Online Support – Staff Ticket Detail (Close Ticket)

#### **Note.** ในกรณีที่ปิด Ticket แล้ว จะไม่ปรากฎช่องเพื่อพิมพ์ส่งข้อความ

6. ต้องการปิด Ticket ให้กด **"Delete"** สีสถานะจะไม่ถูกเปลี่ยน แต่จะปรากฎเป็น "Deactive" (ดังรูปที่ 4.8)

| <b>Action</b> | <b>No</b>      | TICKET ID A<br>▼ | Category<br>$\blacktriangle$ $\blacktriangledown$ | Subject $\triangle$ $\blacktriangledown$                      | Detail $\blacktriangle \blacktriangledown$                                       | <b>Modified on</b><br>$\sim$ $\sim$ | <b>Modified by</b><br>$\rightarrow$ | <b>Msgs</b><br>$\rightarrow$ | Answer<br>Rating $\triangle$<br>▼ | <b>Status</b><br>$\overline{\phantom{a}}$ | <b>Active</b><br>$\blacktriangle$ $\blacktriangledown$ |
|---------------|----------------|------------------|---------------------------------------------------|---------------------------------------------------------------|----------------------------------------------------------------------------------|-------------------------------------|-------------------------------------|------------------------------|-----------------------------------|-------------------------------------------|--------------------------------------------------------|
| Ξ             |                | 20170808-aVEU    | สอบถาม<br>สถานะ<br>เอกสาร                         | เรียบร้อยแล้วนะคะ                                             | ตามไฟล์เลยค่ะ                                                                    | 2017-08-08<br>17:50:04              | MoRabbit<br>Tepsuporchai            |                              |                                   |                                           | <b>Deactive</b>                                        |
| Ξ             | $\overline{2}$ | 20170808-Kk M    | สอบถาม<br>สถานะ<br>เอกสาร                         | ขอสอบหน่อยค่ะ<br>ว่าเอกสารที่ส่งใน<br>รอบที่แล้วครบหรือ<br>٦ы | รบกวนช่วยดให้หน่อย<br>้นะคะ พอดีวีซ่าใกล้<br>หมดแล้ว และอยากจะ<br>ยื่นให้ผ่านค่ะ | 2017-08-08<br>17:43:10              | harin test4<br>lastname             | $\overline{2}$               |                                   |                                           | Active                                                 |
| Ξ             | 3              | 20170808-2bpX    | ตรวจสอบ<br>เอกสาร                                 | <b>Test new Ticket</b><br>Su 1424                             | <b>TEST</b>                                                                      | 2017-08-08<br>14:25:49              | harin test4<br>lastname             | $\overline{4}$               |                                   |                                           | <b>Deactive</b>                                        |
| Ξ             | 4              | 20170808-DeKi    | ตรวจสอบ<br>เอกสาร                                 | <b>Test new Ticket</b><br>Su 1424                             | <b>TEST</b>                                                                      | 2017-08-08<br>14:25:36              | harin test4<br>lastname             | 1                            |                                   |                                           | Active                                                 |

รูปที่ 4.8 Online Support – Delete

หลังจากนั้นเข้าดูหน้ารายละเอียดของ Ticket โดยเลือก **"Select"** จะปรากฎหน้ารายละเอียดของ Ticket แต่จะไม่ปรากฎช่องพิมพ์ข้อความ (ดังรูปที่ 4.7)

**Note.** ในกรณีที่ Delete แล้ว จะไม่ปรากฎช่องเพื่อพิมพ์ส่งข้อความ

# **การใช้งาน MMOS Bot**

# **การล็อกอินเข้าระบบ MMOS BOT**

เจ้าหน้าที่ MMOS สามารถเข้าจัดการระบบ MMOS BOT

### **ขั้นตอนการล็อกอินเข้าระบบ MMOS BOT**

1. กรอก url **"/chatbot/staff/login/"** ต่อท้าย จากนั้นจะปรากฏหน้าล็อกอิน (ดังรูปที่ 1.1) หมายเลข 1 : กรอก User Name หมายเลข 2 : กรอก Password จากนั้นกดปุ่ม **"Login" (หมายเลข 3)** เพื่อล็อกอินเข้าระบบ

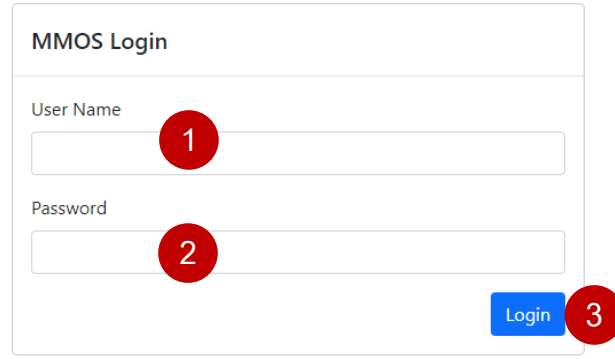

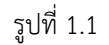

เมื่อเจ้าหน้าที่ล็อกอินเข้าระบบเรียบร้อย สามารถทำการจัดการระบบ MMOS BOT ได้ \*\*สามารถอ่านรายละเอียดได้ที่หัวข้อถัดไป

# **แดชบอร์ด**

เจ้าหน้าที่ MMOS สามารถเข้าดูภาพรวม ผู้ใช้ระบบสนทนา รายงาน และบทสนทนา

#### **แดชบอร์ด**

เมื่อท าการล็อกอินเข้าระบบ Chat Bot แล้ว ให้ไปที่เมนู**"แดชบอร์ด" (หมายเลข 1)** แสดงข้อมูลภาพรวม จ านวนผู้ใช้ทั้งหมด ผู้ใช้ใหม่ เพศ สัญชาติ **(หมายเลข 2)** แสดงผู้ใช้งานที่สนทนากับบอทล่าสุด โดยสามารถคลิกที่ปุ่ม **"บทสนทนา" (หมายเลข 3)** เพื่อไปหน้าแชท (ดังรูปที่ 2.1)

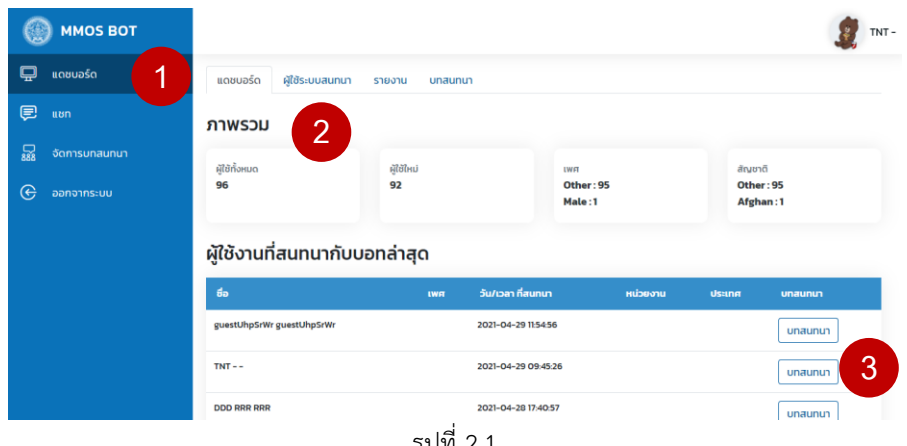

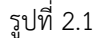

#### **ผู้ใช้ระบบสนทนา**

เมื่อท าการล็อกอินเข้าระบบ Chat Bot แล้ว ให้ไปที่เมนู**"แดชบอร์ด"** เลือกแท็บ **"ผู้ใช้ระบบสนทนา" (หมายเลข 1)**  คัดกรอกข้อมูลจาก **วันที่สนทนา อีเมล ชื่อ-นามสกุล และกดปุ่ม "ค้นหา" (หมายเลข 2)** จากนั้นคลิกที่ปุ่ม **"บทสนทนา" (หมายเลข 3)** เพื่อไปหน้าแชท (ดังรูปที่ 2.2)

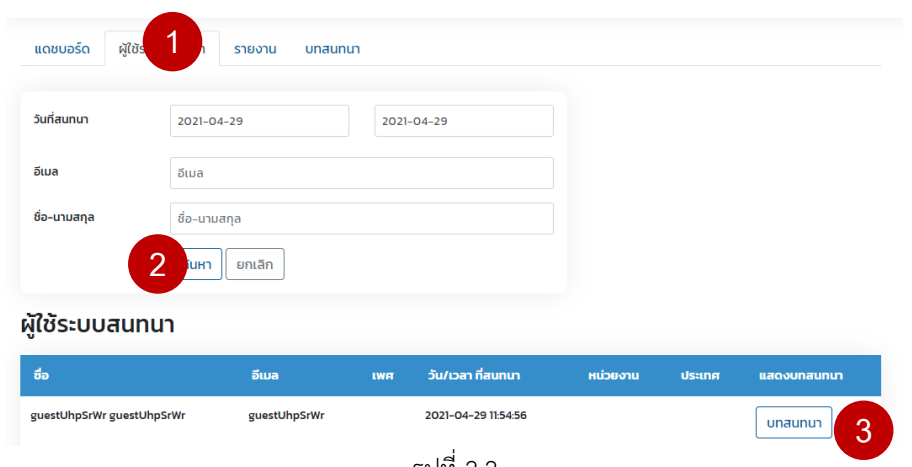

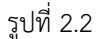

#### **รายงาน**

เมื่อท าการล็อกอินเข้าระบบ Chat Bot แล้ว ให้ไปที่เมนู**"แดชบอร์ด"** เลือกแท็บ **"รายงาน" (หมายเลข 1)**  คัดกรอกข้อมูลจาก **วันที่เริ่มต้น-สิ้นสุด และกดปุ่ม "ค้นหา" (หมายเลข 2)** จากนั้นจะแสดงกราฟ

-34-

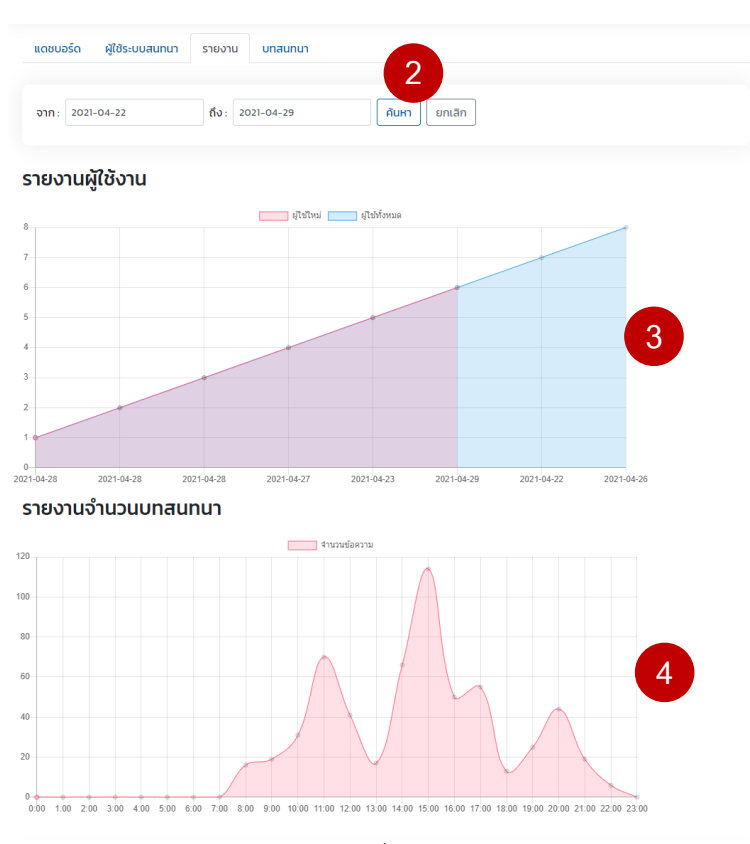

#### **รายงานผู้ใช้งาน (หมายเลข 3)** และ**รายงานจ านวนบทสนทนา (หมายเลข 4)** (ดังรูปที่ 2.3)

รูปที่ 2.3

#### **บทสนทนา**

เมื่อท าการล็อกอินเข้าระบบ Chat Bot แล้ว ให้ไปที่เมนู**"แดชบอร์ด"** เลือกแท็บ **"บทสนทนา" (หมายเลข 1)**  คัดกรอกข้อมูลจาก **วันที่เริ่มต้น-สิ้นสุด และกดปุ่ม "ค้นหา" (หมายเลข 2)** จากนั้นจะแสดงกราฟ คลิกที่ปุ่ม**"บทสนทนา" (หมายเลข 3)** เพื่อไปหน้าแชท (ดังรูปที่ 2.4)

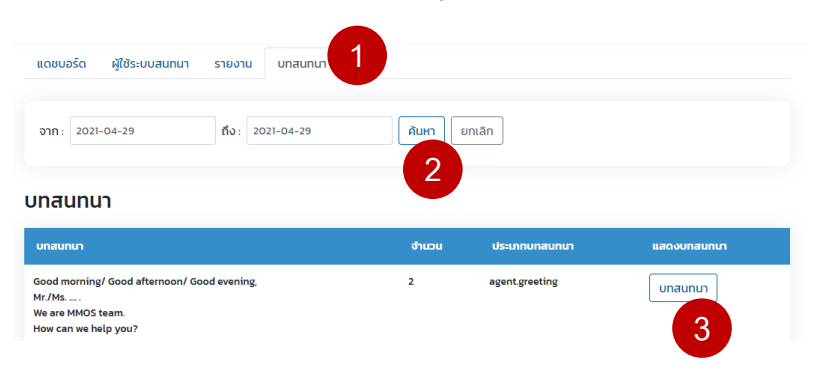

รูปที่ 2.4

# **แชท**

เจ้าหน้าที่ MMOS สามารถเข้าแชทกับผู้สนทนาได้ โดยไม่ต้องใช้บอทในการช่วยตอบคำถาม

### **ขั้นตอนการแชทกับผู้สนทนา**

1. เมื่อท าการล็อกอินเข้าระบบ Chat Bot แล้ว ให้ไปที่เมนู**"แชท" (หมายเลข 1)** จากนั้นท าการเลือกผู้สนทนา และ

คลิกเปลี่ยน **"Mode Bot" (หมายเลข 2)** เป็น Mode Chat แทน (ดังรูปที่ 3.1)

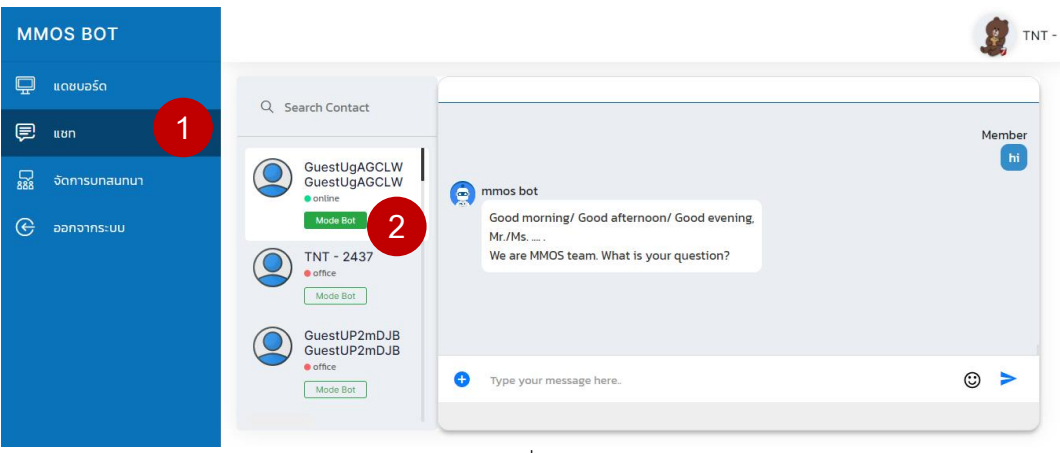

รูปที่ 3.1

**Note.** คำอธิบายเพิ่มเติม มีดังนี้

- (1) ข้อแตกต่าง Mode Chat กับ Mode Bot ได้แก่
- เมื่อคลิกเปลี่ยน "Mode Chat" เพื่อทำการแชทกับผู้สนทนาโดยไม่ต้องการใช้บอท
- เมื่อคลิกเปลี่ยน "Mode Bot" เพื่อใช้บอทเป็นผู้ตอบคำถามแทน
- (2) สถานการณ์แชท แบ่งออกเป็น
- online : หลังจากผู้ใช้มีการตอบสนองไม่เกิน 5 นาที
- active : หลังจากผู้ใช้มีการตอบสนองไม่เกิน 5 10 นาที
- office : ผู้ใช้ไม่มีการตอบสนองตามเวลาที่กำหนด หรือเกิน 10 นาทีขึ้นไป

2. **กรอกข้อความที่ใช้สนทนา (หมายเลข 3)** จากนั้น**กดส่งข้อความ (หมายเลข 4)** (ดังรูปที่ 3.2)

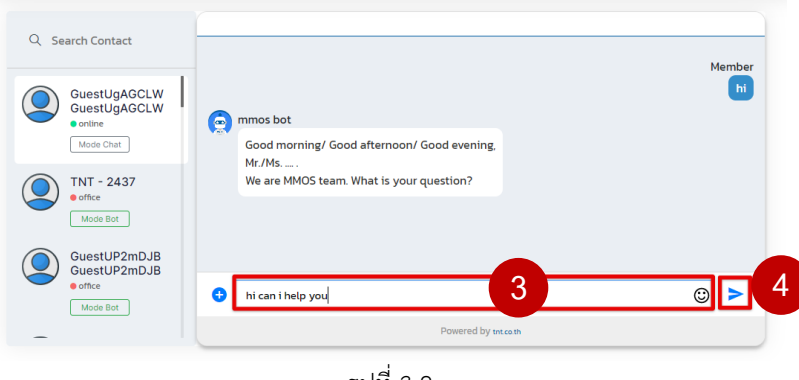

รูปที่ 3.2

3. หลังจากท าการแชทกับผู้สนทนาเรียบร้อยแล้ว ให้คลิกเปลี่ยน **"Mode Chat" (หมายเลข 5)** เป็น Mode Bot ทุกครั้ง (ดังรูปที่ 3.3)

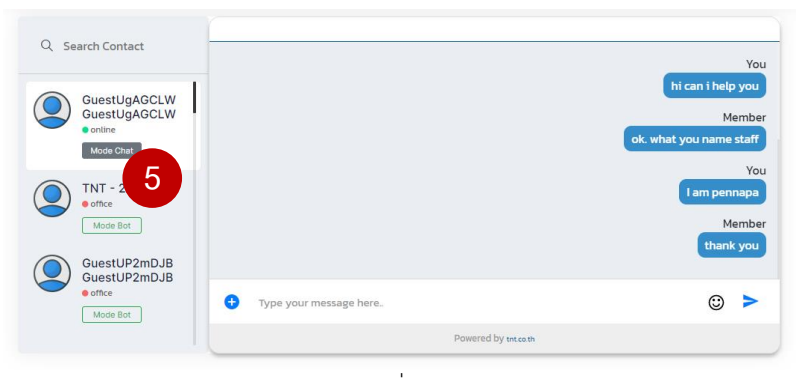

รูปที่ 3.3

4. ตัวอย่าง หน้าแชทฝั่งผู้สนทนา (ดังรูปที่ 3.4)

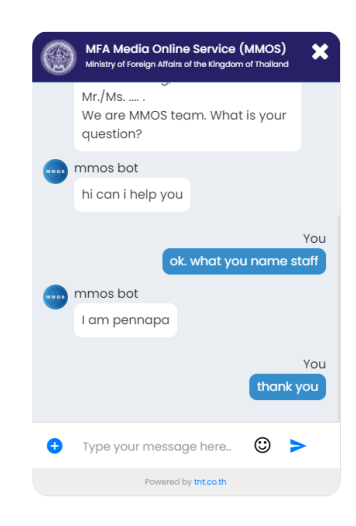

รูปที่ 3.4

# **จัดการบทสนทนา**

เจ้าหน้าที่ MMOS สามารถจัดการบทสนทนา ดังนี้

- **จัดการข้อความต้อนรับ หรือเมนูแนะน า**
- **จัดการค าถาม/ค าตอบ**
- **การฝึกฝนบอท**

### **จัดการข้อความต้อนรับ หรือเมนูแนะน า**

5. เมื่อท าการล็อกอินเข้าระบบ Chat Bot แล้ว ให้ไปที่เมนู**"จัดการบทสนทนา > ข้อความต้อนรับ" (หมายเลข 1- 2)**

เลือก **"เปิดใช้งาน" (หมายเลข 3)** ข้อความต้อนรับจะปรากฏอัตโนมัติ จากนั้น **กรอกข้อความต้อนรับ (หมายเลข 4)** โดยสามารถตกแต่งข้อความได้จากเครื่องมือ (Tool) และสามารถ**เพิ่มเมนูแนะน า (หมายเลข 5)** เมื่อแก้ไขข้อมูลเรียบร้อยแล้ว ให้กดปุ่ม **"Save" (หมายเลข 6)** เพื่อบันทึกข้อมูล (ดังรูปที่ 4.1)

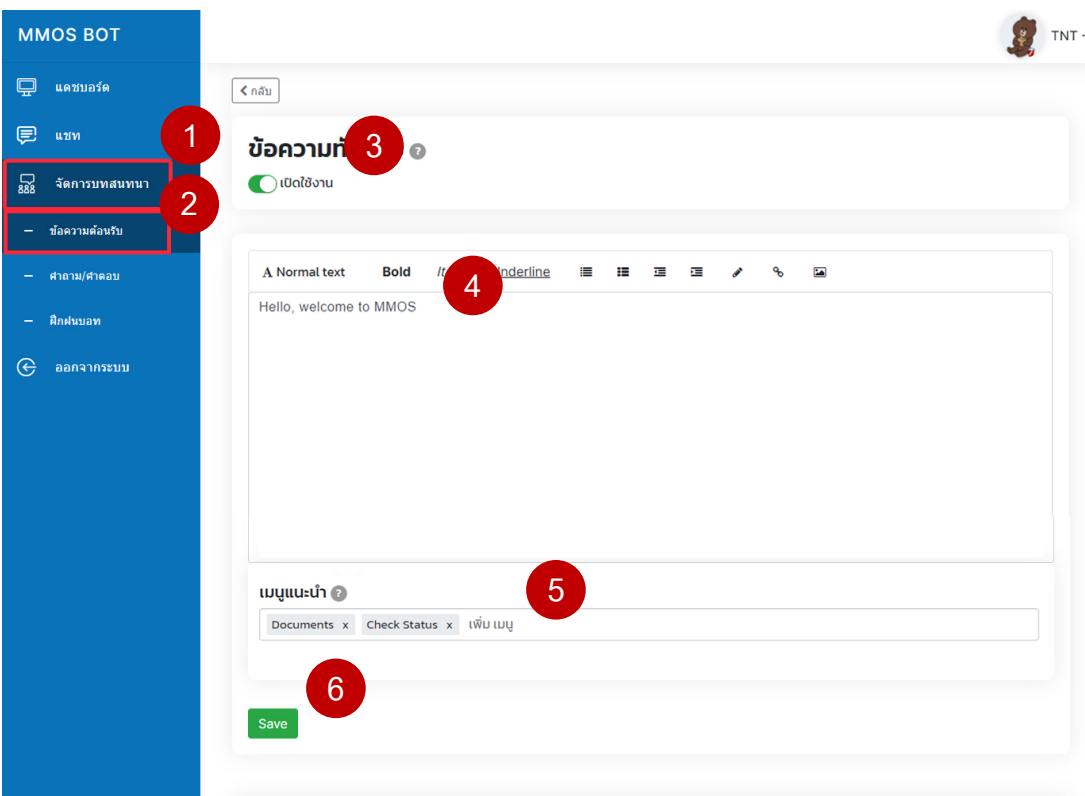

รูปที่ 4.1

**Note. อธิบายเพิ่มเติม อ้างอิงจากหมายเลข 4 และ หมายเลข 5 (ดังรูปที่ 4.1)**

**1.) เครื่องมือช่วยตกแต่งข้อความ (ดังรูปที่ 4.2.1)**

โดยท่านสามารถปรับเปลี่ยนรูปแบบการแสดงผลข้อความต้อนรับ หรือ คำตอบ โดยทำการไฮไลท์ข้อมูลก่อนเลือก Tool ที่ต้องการ ดังนี้

หมายเลข 1 : A เลือกแสดงรูปแบบตัวอักษรเป็น Normal text, Heading 1, Heading 2 และ Heading 3

หมายเลข 2 : **Bold** เลือกเป็นตัวหนา หมายเลข 3 : *Italic* เลือกเป็นตัวเอียง หมายเลข 4 : Underline เลือกเป็นตัวขีดเส้นใต้ หมายเลข 5 : เลือกเรียงเป็นจุด หรือ List ul หมายเลข 6 : เลือกเรียงเป็นข้อ หรือ List ol หมายเลข 7 : เลือกชิดซ้าย หมายเลข 8 : เลือกชิดขวา หมายเลข 9 : เลือกแก้ไขเป็น HTML หมายเลข 10 : ใส่ลิงก์ url หมายเลข 11 : ใส่ลิงก์รูปภาพ

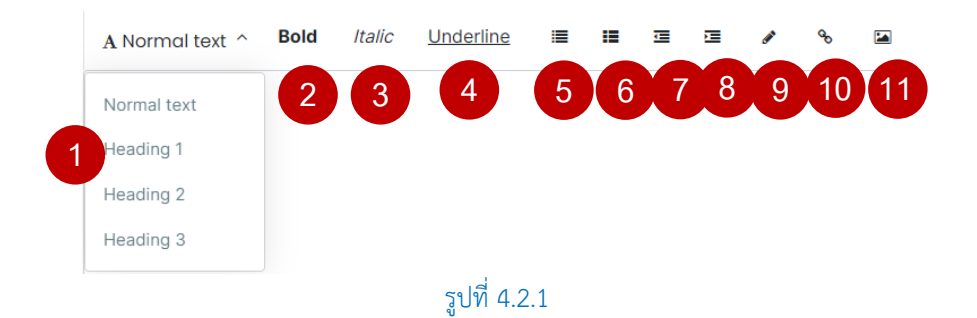

#### **2.) เมนูแนะน า (ดังรูปที่ 4.2.2-4.2.3)**

ู้ชื่อเมนูจะต้องสอดคล้องกับชื่อคำถาม หรือ คีย์เวิร์ด เท่านั้น (\*\*โดยห้ามใช้ซ้ำกับคำถามอื่น) <u>ตัวอย่าง</u> หน้าจัดการบทสนทนา > คำถาม/คำตอบ (ดังรูปที่ 4.2.2)

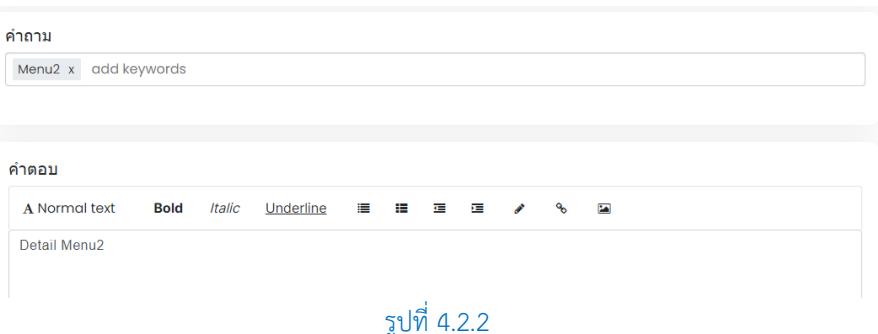

ตัวอย่าง หน้าแชทฝั่งผู้สนทนา โดยคลิก "Check Status" จะแสดงข้อความตอบอัตโนมัติ (ดังรูปที่ 4.2.3)

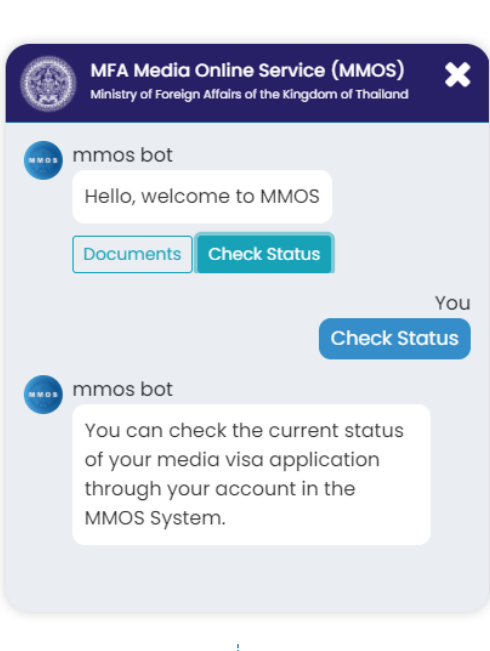

#### รูปที่ 4.2.3

#### **จัดการค าถาม/ค าตอบ**

1. เมื่อท าการล็อกอินเข้าระบบ Chat Bot แล้ว ให้ไปที่เมนู**"จัดการบทสนทนา > ค าถาม/ค าตอบ" (หมายเลข 1- 2)** (ดังรูปที่ 4.4)

#### <u>กรองข้อมูลประเภท/คำถาม</u>

หมายเลข 3 : ระบุประเภท หรือ ชื่อ agent หมายเลข 4 : ระบุคำถาม ี หมายเลข 5 : กดปุ่ม "ค้นหา" เพื่อทำการกรองข้อมูลที่ต้องการได้

#### **จัดการค าถาม/ตอบ**

่ หมายเลข 6 : กดปุ่ม "สอนบอท" หลังจาก เพิ่ม, แก้ไข และลบ คำถาม/คำตอบทุกครั้ง ี หมายเลข 7 : กดปุ่ม "เพิ่ม" เพื่อใส่ข้อมูลคำถาม/คำตอบใหม่ **(อ่านรายละเอียดข้อ 2)** ี หมายเลข 8 : กดปุ่ม "แก้ไข" เพื่อแก้ไขข้อมูลคำถาม/คำตอบเดิม **(อ่านรายละเอียดข้อ 3)** ี่ หมายเลข 9 : กดปุ่ม "ลบ" เพื่อลบข้อมูลคำถาม/คำตอบ หลังจากนั้นระบบจะแสดงข้อความยืนยันการลบข้อมูล ให้กดปุ่ม "OK" เพื่อทำการลบข้อมูลออก

-39-

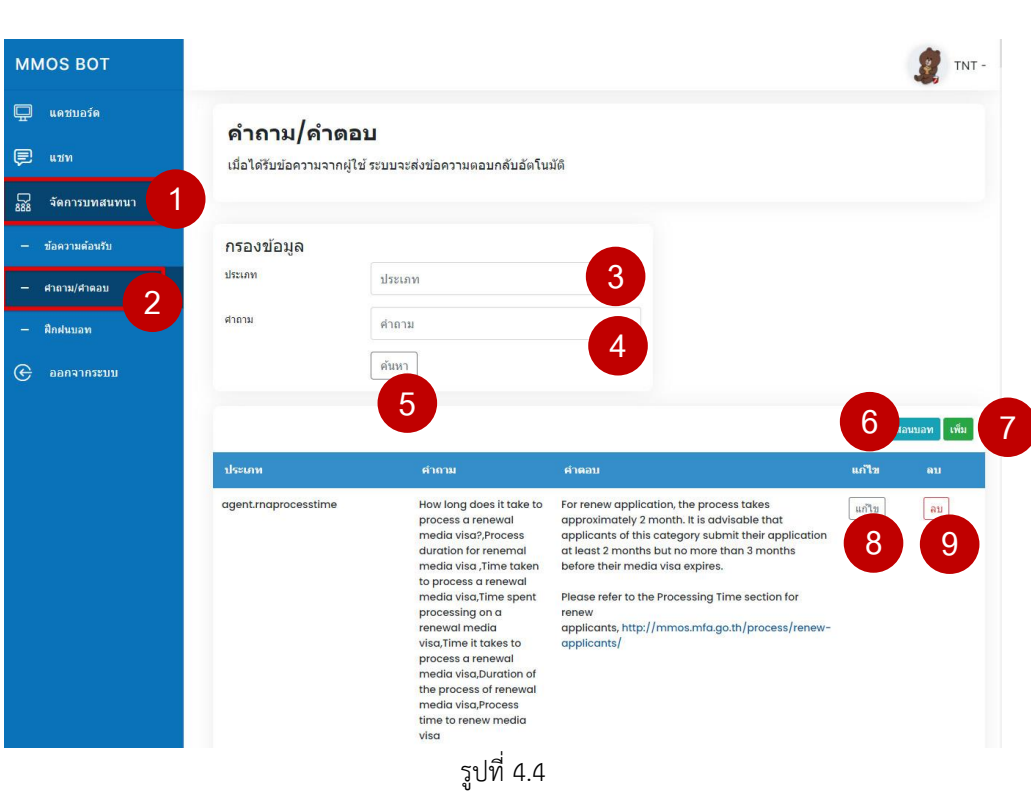

2. การเพิ่มหรือแก้ไข คำถาม/คำตอบ (ดังรูปที่ 4.5-4.6) หมายเลข 1 : เปิดใช้งานข้อความอัตโนมัติ ่ หมายเลข 2 : กำหนดประเภท ชื่อ agent มีข้อกำหนดดังนี้ **\*\*ต้องเป็นตัวอักษรภาษาอังกฤษตัวเล็กติดกัน และจ านวนตัวอักษร ไม่เกิน 25 ตัวอักษร เท่านั้น** หมายเลข 3 : ระบุคำถาม / คีย์เวิร์ด มีข้อกำหนดดังนี้

```
**ไม่ควรใช้ค าถามหรือคีย์เวิร์ดซ้ ากันกับ agent อื่น
```
**\*\*ไม่ควรใส่อักขระพิเศษ ได้แก่ เครื่องหมายอัญประกาศคู่ (" ") และเครื่องหมายจุลภาค (,) เป็นต้น** หมายเลข 4 : ระบุคำตอบ

เมื่อท าการใส่ข้อมูลค าถาม/ตอบ เรียบร้อยแล้ว ให้กดปุ่ม **"บันทึก" (หมายเลข 5)** จากนั้นจะแสดงข้อความยืนยันการบันทึกข้อมูล ให้กดปุ่ม "OK" เพื่อยืนยันอีกครั้ง

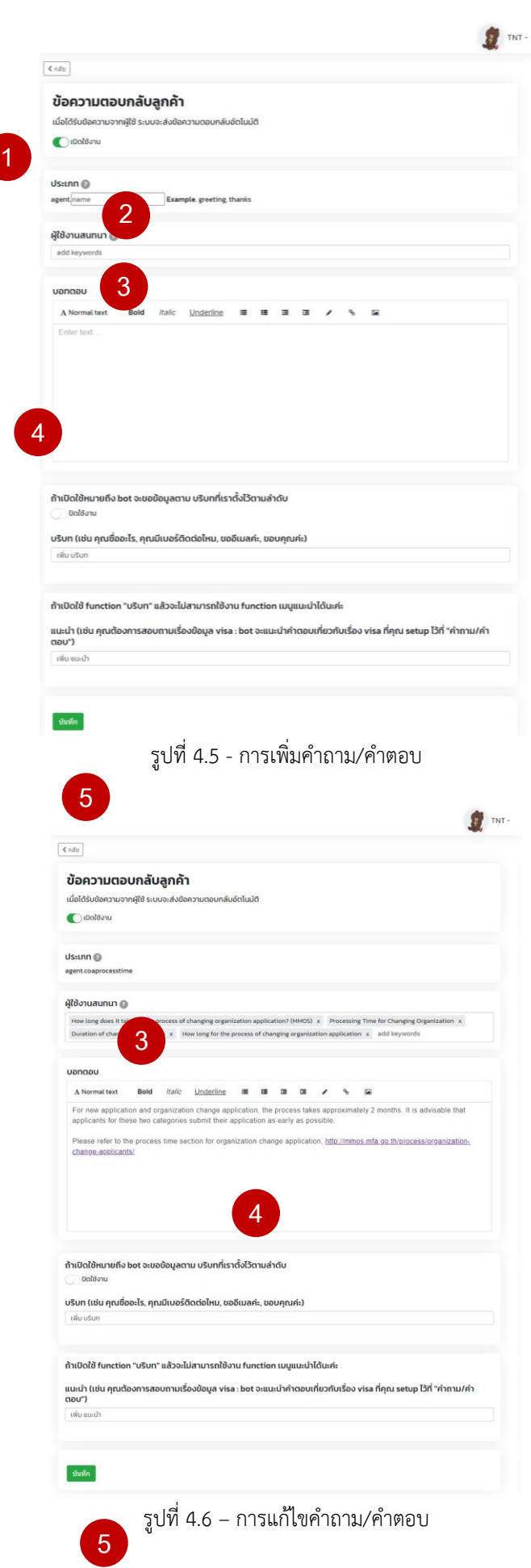

หลังจากที่ท าการเพิ่ม หรือแก้ไขค าถาม/ค าตอบ ให้กดปุ่ม **"สอนบอท" (หมายเลข 6)** ทุกครั้ง (ดังรูปที่ 4.4)

3. การใส่ข้อมูล บริบท หรือ เมนูแนะนำ \*\*โดยต้องเลือกแสดง บริบท หรือ เมนูแนะนำ อย่างใดอย่างหนึ่ง เท่านั้น

ดังตัวอย่าง เลือกใส่ข้อมูลบริบท (ดังรูปที่ 4.7) ี หมายเลข 1 : เปิดใช้งานบริบท \*หากต้องใช้งานเมนูแนะนำให้ทำการปิดการใช้งานบริบทก่อนทุกครั้ง หมายเลข 2 : เปิดการใช้งาน สอบถามสถานะ Visa หมายเลข 3 : ข้อมูลบริบท หมายเลข 4 : ข้อมูลเมนูแนะนำ

เมื่อท าการใส่ข้อมูลค าถาม/ตอบ เรียบร้อยแล้ว ให้กดปุ่ม **"บันทึก" (หมายเลข 5)** จากนั้นจะแสดงข้อความยืนยันการบันทึกข้อมูล ให้กดปุ่ม "OK" เพื่อยืนยันอีกครั้ง

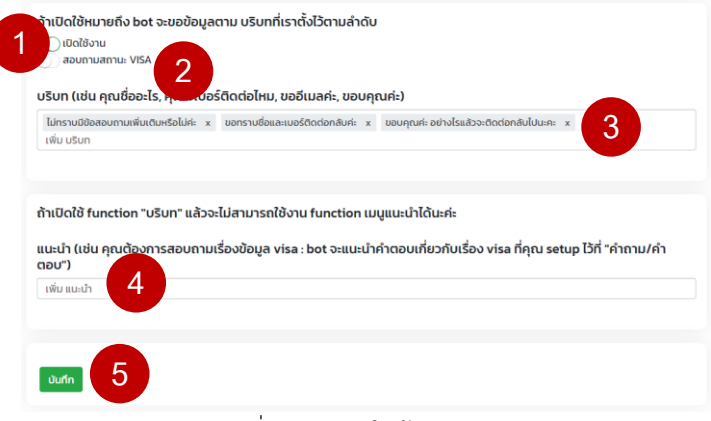

รูปที่ 4.7 – การใส่ข้อมูลบริบท

ี หลังจากที่ทำการเพิ่ม หรือแก้ไขคำถาม/คำตอบ ให้กดปุ่ม **"สอนบอท" (หมายเลข 6)** ทุกครั้ง (ดังรูปที่ 4.4)

ดังตัวอย่าง การแสดงบริบทในฝั่งผู้ใช้สนทนา (ดังรูปที่ 4.8) เมื่อผู้ใช้สนทนากับบอทโดยใช้คำถ<sup>้</sup>ามกับที่ตั้งไว้ บ<sup>้</sup>อทจะตอบคำถามโดยอัตโนมัติ ์ ในกรณีที่ ระบบได้ตั้งบริบทไว้ บอทจะโต้ตอบคำถามเป็น Step อย่างต่อเนื่อง

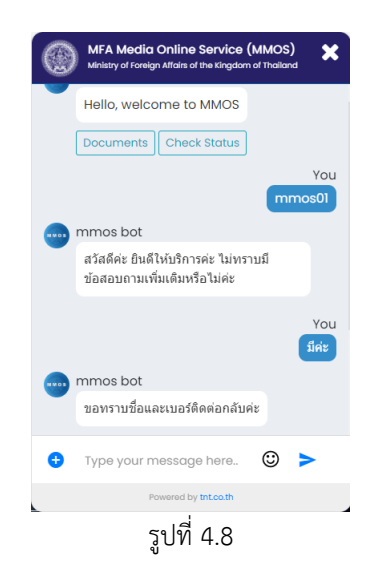

#### **การฝึกฝนบอท**

1. เมื่อท าการล็อกอินเข้าระบบ Chat Bot แล้ว ให้ไปที่เมนู**"จัดการบทสนทนา > ฝึกฝนบอท" (หมายเลข 1-2)** (ดังรูปที่ 4.9)

#### **จัดการฝึกฝนบอท**

หมายเลข 3 : กดปุ่ม "ฝึกฝน" เพื่อทำการใส่ข้อมูลคำตอบที่ต้องการ ี่ หมายเลข 4 : กดปุ่ม "ลบ" เพื่อลบข้อมูลคำถาม/คำตอบ หลังจากนั้นระบบจะแสดงข้อความยืนยันการลบข้อมูล ให้กดปุ่ม "OK" เพื่อทำการลบข้อมูลออก

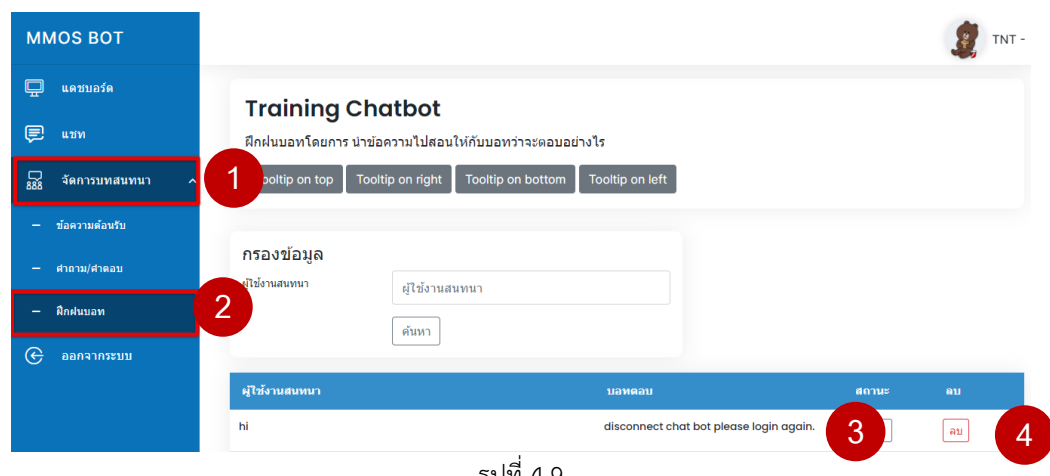

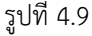

2. การฝึกฝนบอท เหมือนกับการใส่คำถาม/คำตอบ (ดังรูปที่ 4.10) หมายเลข 1 : เปิดใช้งานข้อความอัตโนมัติ

่ หมายเลข 2 : กำหนดประเภท ชื่อ agent มีข้อกำหนดดังนี้

**\*\*ต้องเป็นตัวอักษรภาษาอังกฤษตัวเล็กติดกัน และจ านวนตัวอักษร ไม่เกิน 25 ตัวอักษร เท่านั้น**

- ี หมายเลข 3 : ระบุคำถาม / คีย์เวิร์ด มีข้อกำหนดดังนี้
- **\*\*ไม่ควรใช้ค าถามหรือคีย์เวิร์ดซ้ ากันกับ agent อื่น**

**\*\*ไม่ควรใส่อักขระพิเศษ ได้แก่ เครื่องหมายอัญประกาศคู่ (" ") และเครื่องหมายจุลภาค (,) เป็นต้น** หมายเลข  $4:5$ ะบุคำตอบ

เมื่อท าการใส่ข้อมูลค าถาม/ตอบ เรียบร้อยแล้ว ให้กดปุ่ม **"บันทึก" (หมายเลข 5)** จากนั้นจะแสดงข้อความยืนยันการบันทึกข้อมูล ให้กดปุ่ม "OK" เพื่อยืนยันอีกครั้ง

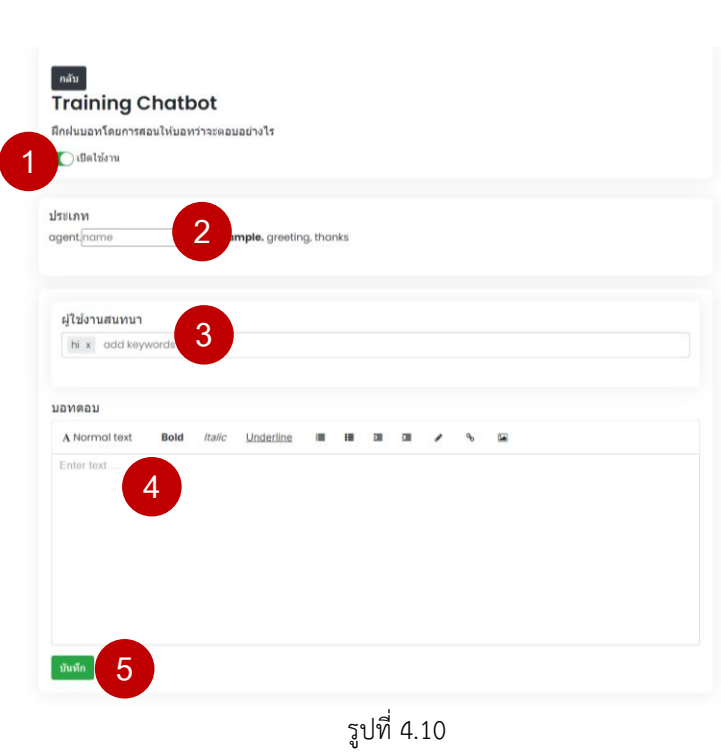

-44-

หลังจากที่ทำการเพิ่ม หรือแก้ไขคำถาม/คำตอบ ให้กดปุ่ม **"สอนบอท" (หมายเลข 6)** ทุกครั้ง (ดังรูปที่ 4.4)